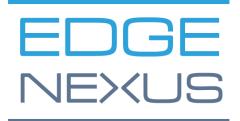

SOFTWARE VERSION 2.0.X

# **HA Cloud Connector**

Installation & Configuration Guide

# **Document Properties**

Document Number: 2.0.2.27.24.10.02 Document Creation Date: 1 February 2024 Document Last Edited: 27 February 2024 Document Author: Jay Savoor Document Last Edited by:

## **Document Disclaimer**

This manual's screenshots and graphics may differ slightly from your product due to differences in product release. Edgenexus ensures that they make every reasonable effort to ensure that the information in this document is complete and accurate. Edgenexus assumes no liability for any errors. Edgenexus makes changes and corrections to the information in this document in future releases when the need arises.

## Copyrights

© 2024 All rights reserved.

Information in this document is subject to change without prior notice and does not represent a commitment on the manufacturer's part. No part of this guide may be reproduced or transmitted in any form or means, electronic or mechanical, including photocopying and recording, for any purpose, without the express written permission of the manufacturer. Registered trademarks are properties of their respective owners. Every effort is made to make this guide as complete and accurate as possible, but no warranty of fitness is implied. The authors and the publisher shall have neither responsibility nor liability to any person or entity for loss or damages arising from using the information contained in this guide.

### **Trademarks**

Edgenexus logo, Edgenexus, EdgeADC, EdgeWAF, EdgeGSLB, EdgeDNS are all Edgenexus Limited's trademarks. All other trademarks are the properties of their respective owners and are acknowledged.

# Edgenexus Support

If you have any technical questions regarding this product, please raise a support ticket at: support@edgenexus.io

# Table of Contents

| Document Properties                                 | 1  |
|-----------------------------------------------------|----|
| Document Disclaimer                                 | 1  |
| Copyrights                                          | 1  |
| Trademarks                                          | 1  |
| Edgenexus Support                                   | 1  |
| What is the HA Cloud Connector?                     | 4  |
| Why is HACC needed?                                 | 4  |
| How does it work?                                   | 4  |
| Amazon AWS                                          | 5  |
| Prerequisites, Examples and More                    | 6  |
| Prerequisites                                       | 6  |
| Example Architecture                                | 6  |
| AWS Instance Example                                | 7  |
| Instance 1                                          | 7  |
| Instance 2                                          | 8  |
| Using AWS Tags                                      | 8  |
| Configuring ADC Networking                          | 9  |
| Installing the HA Cloud Connector                   | 10 |
| Obtaining the HA Cloud Connector                    | 10 |
| Downloading and importing the App using the EdgeADC | 10 |
| Download and import the App using direct download   | 10 |
| Making the App Operational                          | 14 |
| Configuring the HA Connector for AWS                | 16 |
| Logging onto the HA Cloud Connector Console         | 16 |
| The Cloud Connector Main Page                       | 16 |
| Adding Cloud Connections                            | 17 |
| Adding Cloud Destinations                           | 17 |
| Adding a Virtual Service                            | 19 |
| Testing the installation                            | 21 |
| Other Settings                                      | 22 |
| Changing the password                               | 22 |
| Dark Mode                                           | 23 |
| Full-Screen Mode                                    | 23 |
| Microsoft Azure                                     | 24 |
| Prerequisites, Examples and More                    | 25 |

#### Installation & Configuration Guide

| Prerequisites                                       | 25 |
|-----------------------------------------------------|----|
| Example Architecture                                | 25 |
| VM Cloud Configuration                              | 27 |
| Important - Using Tags                              |    |
| Preparing Azure for HACC                            | 29 |
| Creating the App registration                       | 29 |
| Creating a Resource Group                           |    |
| Access Control (IAM) and Roles                      | 31 |
| Creating the ADC Virtual Machines                   | 34 |
| Configuring the Virtual Machine                     | 37 |
| Networking                                          | 37 |
| Adding a Subnet                                     |    |
| Attach a Network Interface to new Subnet            | 39 |
| Creating a Public IP Address                        | 40 |
| Important Information Required to Deploy HACC       | 42 |
| Checklist                                           | 42 |
| Information required to proceed                     | 42 |
| Configuring the EdgeADC                             | 43 |
| Configuring the ADC networking                      | 43 |
| Defining the Virtual Services                       | 44 |
| Installing the HA Cloud Connector                   | 45 |
| Obtaining the HA Cloud Connector                    | 45 |
| Downloading and importing the App using the EdgeADC | 45 |
| Download and import the App using direct download   | 45 |
| Making the App Operational                          | 48 |
| Configuring the HA Cloud Connector for Azure        | 50 |
| Logging onto the HA Cloud Connector Console         | 50 |
| The Cloud Connector Main Page                       | 51 |
| Defining Cloud Connections                          | 51 |
| Defining Destinations for HA                        | 54 |
| Defining Services to be Monitored                   | 55 |
| Testing the HA Cloud Connector for Azure            | 56 |
| Technical Support                                   | 58 |
| Contacting Support                                  | 59 |

# What is the HA Cloud Connector?

Designed especially for use with an Edgenexus EdgeADC pair within Microsoft Azure, or Amazon AWS, the HA Cloud Connector (HACC) monitors Applications for availability. It communicates with the cloud system API to move Elastic IPs to the secondary failover ADC and ensure continuous availability.

## Why is HACC needed?

Normally, within LAN environments you would not need to have something like HACC. In a LAN we can create any IP within our IP segment, address it, and utilise it when we need to. This is not the case within Cloud environments are compartmentalised and highly restricted in terms of users being able to do what every they wish.

This means that setting up load balancers in HA pairs is extremely complex and requires the use of the cloud providers own load balancer to distribute the 'elastic' IP.

HACC has been designed and built to alleviate this issue allowing users to have HA pairs of load balancers without the use of the cloud provider load balancer as a IP address distributor.

#### How does it work?

The HACC works by monitoring an application and its server(s) through the use of a special monitoring Virtual Service, a Virtual Service whose job is to monitor the connection to the Real Servers and work with Cloud provider's API to move the Elastic IP to the partner ADC, and thus failover the ADC.

Important:

It must be noted that you can only form an ADC pairing for Elastic IP switching within a region. You have more than one set of ADCs paired in different regions.

# **Amazon AWS**

# **Prerequisites, Examples and More**

# Prerequisites

To use the HA Cloud Connector, you need to fulfill some prerequisites.

- 1. You must have TWO Edgenexus ADCs configured and running within Amazon AWS, with the same VIP/VS configurations.
- 2. The ADCs must be configured as stand-alone devices.
- 3. You require TWO network interfaces. Let's call them NIC-1 and NIC-2.
- 4. NIC-1 on each ADC must have an AWS Public IP.
- 5. Associate the Elastic IP with NIC-2 on ADC 1. The AWS Cloud Connector App uses this and will switch this automatically to NIC-2 on ADC2 when required.

# **Example Architecture**

Below is our sample architecture.

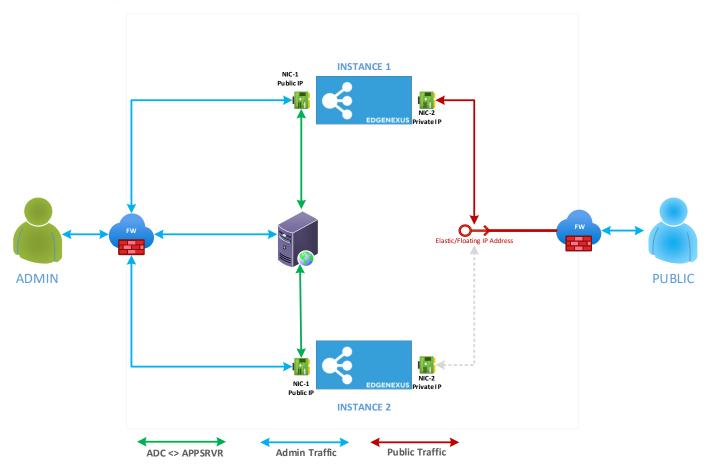

To summarise the network connectivity:

- ADC-1 NIC1:
  - Public IP1 -> Private IP1 -> NIC
- ADC-2 NIC1:
  - Public IP2 -> Private IP2 -> NIC
- ADC-1 NIC2:
  - Elastic IP -> Private IP3 -> NIC

#### Installation & Configuration Guide

"nothing" -> Private IP4 -> NIC

The term "nothing" refers to the NIC not having the Elastic IP connected to it and waiting for the switchover in case of service failure.

## AWS Instance Example

Note that we have blurred details on the images for reasons of security.

#### Instance 1

| istance: i-01edd9d42af                                                                                                    | f884a7 (Instance 1) |                  |                                                       | =                                   |                                      |                               |                | ۲                    |
|----------------------------------------------------------------------------------------------------|---------------------|------------------|-------------------------------------------------------|-------------------------------------|--------------------------------------|-------------------------------|----------------|----------------------|
| etails Security Netw                                                                                                    | vorking Storage     | Status checks M  | lonitoring Tags                                       |                                     |                                      |                               |                |                      |
| Networking details Info                                                                                                    |                     |                  |                                                       |                                     |                                      |                               |                |                      |
| ublic IPv4 address<br>3.220.74.188 Jopen address 🗹                                                                                                    | 2                   |                  | Private IPv4 addresses D 172.30.4.134 D 172.30.100.38 |                                     |                                      | VPC ID<br>vpc-0a992bfda349f   | f1512 🖸        |                      |
| ublic IPv4 DNS                                                                                                    |                     |                  | Private IP DNS name (IP                               |                                     |                                      |                               |                |                      |
| ubnet ID<br>🗊 subnet-0aec007c969ae3e64 [                                                                                                    | 2                   |                  | IPV6 addresses<br>-                                   |                                     |                                      | Secondary private IPv4 a<br>– | addresses      |                      |
| vailability zone<br>🗊 us-east-1e                                                                                                    |                     |                  | Carrier IP addresses (ept<br>-                        | nemeral)                            |                                      | Outpost ID<br>-               |                |                      |
| se RBN as guest OS hostname<br>D Disabled                                                                                                    |                     |                  | Answer RBN DNS hostna                                 | ame IPv4                            |                                      |                               |                |                      |
|                                                                                                    |                     |                  |                                                       |                                     |                                      |                               |                |                      |
|                                                                                                    |                     |                  |                                                       |                                     |                                      |                               |                |                      |
| Q Filter network interfaces                                                                                                    | Description         | IPv4 Prefixes    | IPv6 Prefixes                                         | Public IPv4 address                 | Private IPv4 address                 | Private IPv4 DNS              | IPv6 addresses | Primary IPv6 address |
| Q Filter network interfaces                                                                                                    | Jescription         | IPv4 Prefixes    | IPv6 Prefixes                                         | Public IPv4 address<br>3.220.74.188 | Private IPv4 address<br>172.30.4.134 | Private IPv4 DNS              | IPv6 addresses | Primary IPv6 address |
| Q. Filter network interfaces       Interface ID     Dr       Ø eni-     0516d64737d49a0f9       Ø eni-                                                                                                    | Vescription         | 1                | 1. 1. 1. 1. 1. 1. 1. 1. 1. 1. 1. 1. 1. 1              | 1                                   |                                      | 1                             | 1              |                      |
| Q. Filter network interfaces       Interface ID     Di       Ø eni-     0516d64737d49a0f9       Ø eni-     00ea4e66382201ab2                                                                                                    |                     | -                | 1. 1. 1. 1. 1. 1. 1. 1. 1. 1. 1. 1. 1. 1              | 3.220.74.188                        | 172.30.4.134                         | -                             | -              |                      |
| Q. Filter network interfaces       Interface ID     Di       Ø eni-     0516d64737d49a0f9       Ø eni-     00ea4e66382201ab2                                                                                                    |                     | -                | 1. 1. 1. 1. 1. 1. 1. 1. 1. 1. 1. 1. 1. 1              | 3.220.74.188                        | 172.30.4.134                         | -                             | -              |                      |
| Q. Filter network interfaces       Interface ID     Do       Di eni-     0516664737d49a0f9       Ocea4e66382201ab2     Ni       Elastic IP addresses (2) Info                                                                                                    |                     | -                | 1. 1. 1. 1. 1. 1. 1. 1. 1. 1. 1. 1. 1. 1              | 3.220.74.188                        | 172.30.4.134                         | -                             | -              |                      |
| Interface ID         Di           Ol eni-         Di           0516d64737d49a0f9         -           Of eni-         Di           00ea4e66382201ab2         NI           Elastic IP addresses (2) Info         Q.           Q. Filter Elastic IP addresses         Paddresses | IIC 2               | 4 address   Type | -<br>-<br>Address pool                                | 3.220.74.188                        | 172.30.4.134                         | -                             | -              |                      |

In the Instance 1 example, you can see an Elastic IP allocated to the network interface, NIC-2. Users will use this Elastic IP to access their application.

#### Installation & Configuration Guide

### Instance 2

| nstance: i-0dbc9f4645507353a (Instance 2)                         |                                                                                                    |                      |                      |                               |                | © ×                  |
|-------------------------------------------------------------------|----------------------------------------------------------------------------------------------------|----------------------|----------------------|-------------------------------|----------------|----------------------|
| Details Security Networking Storage Status checks Monitoring Tags |                                                                                                    |                      |                      |                               |                |                      |
| ▼ Networking details Info                                         |                                                                                                    |                      |                      |                               |                |                      |
| Public IPv4 address D 52.73.214.23  open address 2                | Private IPv4 addresses<br>172.30.4.20<br>172.30.100.150                                                   |                      |                      | VPC ID D vpc-0a992bfda349f151 | 2 🖸            |                      |
| Public IPv4 DNS<br>-                                              | Public IPv4 DNS         Private IP DNS name (IPv4 only)           -         ① Ip-172-50-4-20.ec2.internal |                      |                      |                               |                |                      |
| Subnet ID<br>D subnet-0aec007c969ae3e64 🔀                         | IPV6 addresses<br>-                                                                                       |                      |                      | Secondary private IPv4 add    | resses         |                      |
| Availability zone                                                 | Carrier IP addresses (epheme<br>–                                                                         | ral)                 |                      | Outpost ID<br>–               |                |                      |
| Use RBN as guest OS hostname                                      | Answer RBN DNS hostname I                                                                                 | Pv4                  |                      |                               |                |                      |
| Network Interfaces (2) Info                                       |                                                                                                    |                      |                      |                               |                |                      |
| Q Filter network interfaces                                       |                                                                                                    |                      |                      |                               |                |                      |
| Interface ID Description IPv4 Prefixes                            | IPv6 Prefixes                                                                                             | Public IPv4 address  | Private IPv4 address | Private IPv4 DNS              | IPv6 addresses | Primary IPv6 address |
| D eni                                                             | -                                                                                                    | 52.73.214.23         | 172.30.4.20          | -                             | -              | -                    |
| ☐ eni-<br>071b849ad2e740bd2 Instance 2 NIC 2 –                    | -                                                                                                    | -                    | 172.30.100.150       | -                             | -              | -                    |
| ▼ Elastic IP addresses (1) Info                                   |                                                                                                    |                      |                      |                               |                |                      |
| Q Filter Elastic IP addresses                                     |                                                                                                    |                      |                      |                               |                |                      |
| Name Allocated IPv4 address Type                                  | Address pool                                                                                              | Allocation ID        |                      |                               |                |                      |
| Instance 2 NIC 1 52.73.214.23 Public IP                           | amazon                                                                                                    | eipalloc-01580d766b8 | 678234               |                               |                |                      |
|                                                                   |                                                                                                    |                      |                      |                               |                |                      |

Note: Users should only be provided the Elastic IP to access the Application.

# Using AWS Tags

You may find using the Tags feature for the AWS Instances very useful. Within each Instance, add a Tag called Name. Then add the value, for example, Instance 1, for Instance #1, or ADC-1. The HA Cloud Connector App will read and utilize the Tag in the drop-down menus. Do the same for NICs.

| EC2 > Instances > i-01eddd9d42af884a7                                                                                                    |                                                                                                    |                                                                                                   |  |  |  |  |  |  |
|----------------------------------------------------------------------------------------------------|----------------------------------------------------------------------------------------------------|---------------------------------------------------------------------------------------------------|--|--|--|--|--|--|
| Instance summary for i-01eddd9d42af884a7 (Instance 1) In<br>Updated less than a minute ago                                                                                                    | Instance summary for i-01eddd9d42af884a7 (Instance 1) Info<br>Updated less than a minute ago                                                                                                    |                                                                                                   |  |  |  |  |  |  |
| Instance ID<br>D i-01eddd9d42af884a7 (Instance 1)                                                                                                    | Public IPv4 address           Image: Public IPv4 address           Image: Public IPv4 address | Private IPv4 addresses  17 72.30.4.134  17 172.30.100.38                                          |  |  |  |  |  |  |
| IPv6 address<br>-                                                                                                    | Instance state Running                                                                                                    | Public IPv4 DNS<br>-                                                                              |  |  |  |  |  |  |
| Hostname type<br>IP name: ip-172-30-4-134.ec2.internal                                                                                                    | Private IP DNS name (IPv4 only) D ip-172-30-4-134.ec2.internal                                                                                                    |                                                                                                   |  |  |  |  |  |  |
| Answer private resource DNS name<br>IPv4 (A)                                                                                                    | Instance type<br>t2.medium                                                                                                    | Elastic IP addresses           35         25 (Elastic IP 1) [Public IP]                           |  |  |  |  |  |  |
| Auto-assigned IP address           Image: Provide the second second secon | VPC ID D vpc-0a992bfda349f1512                                                                                                    | AWS Compute Optimizer finding ① Opt-in to AWS Compute Optimizer for recommendations.   Learn more |  |  |  |  |  |  |
| IAM Role<br>-                                                                                                    | Subnet ID Subnet-0aec007c969ae3e64                                                                                                    | Auto Scaling Group name<br>-                                                                      |  |  |  |  |  |  |
| Details Security Networking Storage Status checks                                                                                                    | Monitoring Tags                                                                                                    |                                                                                                   |  |  |  |  |  |  |
| Tags                                                                                                    |                                                                                                    | Manage tags                                                                                       |  |  |  |  |  |  |
| Key   Value                                                                                                    |                                                                                                    |                                                                                                   |  |  |  |  |  |  |
| Name Instance 1                                                                                                    |                                                                                                    |                                                                                                   |  |  |  |  |  |  |

# **Configuring ADC Networking**

The first step in getting the ACC to work is configuring the ADC networking correctly.

The network configuration is the most critical step in correct configuration. Proceed to System > Networking, and configure your ADC. See the examples below:

| Name:         | Edgenexus-GSLB     | D             |                         |               |           |             |             |      |
|---------------|--------------------|---------------|-------------------------|---------------|-----------|-------------|-------------|------|
| V4 Gateway:   | 172.30.4.1         | <b>S</b>      | NS Server 1: 172.30.0.2 | DNS Server 2: | 8.8.4.4   |             |             |      |
| V6 Gateway:   |                    | 9             |                         |               | 🕼 Update  |             |             |      |
| dapter Detail | s                  |               |                         |               |           |             |             |      |
| Add Adapter   | P 🕞 Remove Adapter |               |                         |               |           |             |             |      |
| Adapter       | VLAN               | IP Address    | Subnet Mask             | Gateway       | RP Filter | Description | Web Console | REST |
|               |                    |               |                         |               | 2         |             | ✓           | 2    |
| ethl          |                    | 172.30.100.38 | 255.255.255.0           | 172.30.100.1  |           | NIC 2       |             |      |
| terfaces      |                    |               |                         |               |           |             |             |      |
|               |                    |               | Spee                    | d             | Dupl      | ex          | Bondir      | ng   |
| Remove        | ETH Type<br>eth0   | Status        | auto                    |               | aut       |             | none        |      |

#### ADC-1 Networking Page

| Network                      |           |                                             |                       |                  |
|------------------------------|-----------|---------------------------------------------|-----------------------|------------------|
| Basic Setup                  |           |                                             |                       |                  |
| Name: Edgenexus-GSLB         | D         |                                             |                       |                  |
| IPv4 Gateway: 172.30.4.1     | DNS Ser   | ver 1: 172.30.0.2 DNS Server                | 2 8.8.8.8             |                  |
| IPv6 Gateway:                | •         |                                             | 🗘 Update              |                  |
| Adapter Details  Add Adapter |           |                                             |                       |                  |
| Adapter VLAN                 |           | Subnet Mask Gateway                         | RP Filter Description | Web Console REST |
| eth0<br>eth1                 |           | 255.255.255.0<br>255.255.255.0 172.30.100.1 | Creen side OIC 2      |                  |
|                              | 112000000 |                                             |                       |                  |
| Interfaces     Remove        |           |                                             |                       |                  |
| ETH Type                     | Status    | Speed                                       | Duplex                | Bonding          |
| eth0<br>eth1                 | •         | auto                                        | auto<br>auto          | none             |
| ethi                         |           | 8010                                        | 4010                  | Hone             |

ADC-2 Networking Page

You can see from the image that we have defined the two network interfaces, together with relevant gateway addresses.

# Installing the HA Cloud Connector

#### Important

The HA Cloud Connector must be installed on both ADCs you have spun up in the selected region. Each must be configured individually to talk to the Cloud Provider API to switch the Elastic IP when needed.

## Obtaining the HA Cloud Connector

As with every Edgenexus App, the HA Cloud Connector is available through the App Store and is free of cost to download, and some are even free to use.

At this point, you have two options: Using the App Store from within the EdgeADC or directly downloading the App from the App Store and then uploading it to the EdgeADC.

### Downloading and importing the App using the EdgeADC

- The first option is to log in using your App Store credentials inside the EdgeADC. The integrated App Store interface is available using Services > App Store.
- This method will allow you to make the purchase, and then you will find it available within the Purchased Apps section in Library > Apps.
- The HA Cloud Connector App looks something like the one shown below.

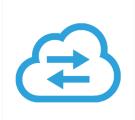

- From the Library > Apps > Downloaded Apps section, locate the HA Cloud Connector App and then deploy it to the EdgeADC by clicking the Deploy button.
- Once deployed, it will be available in the Library > Add-Ons tab

#### Download and import the App using direct download

• The first thing to do is to register for access to the Edgenexus App Store. This process is done by using a browser and navigating to <a href="https://appstore.edgenexus.io">https://appstore.edgenexus.io</a>.

## HA Cloud Connector Installation & Configuration Guide

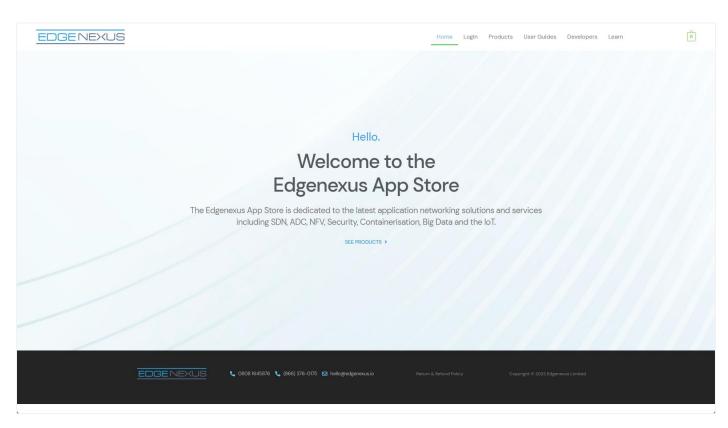

- Click on the login link located in the menu.
- Click on Create an Account, or log in using your account credentials.

| Ec                                            | Log in with your credentials or Creste an account | re                                                 |
|-----------------------------------------------|---------------------------------------------------|----------------------------------------------------|
| The Edgenexus App Store is<br>including SDN / | Username<br>Password                              | orking solutions and services<br>Data and the IoT. |
|                                               | Sign in                                           |                                                    |
|                                               |                                                   |                                                    |

• Once you have logged in, please click on the Products link located in the menu.

| ]                          | EDGENEXUS                                                                                                    |                                                                                                    | Home My Account Products                | User Guides Developers Learn Q                                                                          |  |
|----------------------------|----------------------------------------------------------------------------------------------------|----------------------------------------------------------------------------------------------------|-----------------------------------------|----------------------------------------------------------------------------------------------------|--|
|                            | My Account<br>Home / My Account                                                                                  |                                                                                                    | feel free to call us 🔍 0808 1645876 🔍 ( | (866) 376-0175 📓 hello@edgenexus.io Contact Us                                                          |  |
| M<br>M<br>D<br>A<br>A<br>A | Dashboard<br>My Order<br>My Subscription<br>Downloads<br>Addross<br>Payment methods<br>Account details<br>Logout | Hello j.savoor (not j.savoor? Sign out)<br>From your account dashboard you can view your recent orders, manage<br>addresses and edit your password and account details. | your shipping and billing               | FAQ<br>Software Update<br>Release Notes<br>jetPACK for s/w v4<br>Download a jetPACK<br>Create a jetPACK |  |

• Next, click on Applications.

#### Installation & Configuration Guide

| EDGENEXUS |                                                                                                    | Home                                                                                                    | My Account Products User Guides Developers                                                                                                    | Learn |
|-----------|----------------------------------------------------------------------------------------------------|----------------------------------------------------------------------------------------------------|----------------------------------------------------------------------------------------------------|-------|
|           |                                                                                                    | Edgenexus Products<br>m and then download you<br>re packs from the app sto                                                 |                                                                                                    |       |
|           | Edgenexus Platform<br>The Application Delivery Platform from which you<br>can deploy networking and security apps.<br>EXPLORE > | Applications<br>Third-party Docker-based add-ons that can run in<br>Isolation on your Load Balancer platform.<br>EXPLORE > | Edgenexus Expansion<br>Expand the functionality of your Load Balancer with<br>additional Edgenexus features such as custom<br>health checks and traffic manipulation rules. |       |
|           | EDGENEXUS 🕻 0808 1645876 🕻 (8                                                                                                   | 66) 376-0175 🖬 hello@edgenexusio Return & Ret.                                                                             | Copyright © 2022 Edgenerus Limited                                                                                                    |       |
|           |                                                                                                    |                                                                                                    |                                                                                                    |       |

• This action will take you to the Applications page, where you can download the HA Cloud Connector. An example of the Applications page is shown below.

| EDGENEXUS |                                                                                                    | Home                                                                                                    | My Account Products User Guides Develope                                                                                                    | rs Learn |
|-----------|----------------------------------------------------------------------------------------------------|----------------------------------------------------------------------------------------------------|----------------------------------------------------------------------------------------------------|----------|
|           |                                                                                                    | Edgenexus Products<br>m and then download you<br>re packs from the app sto                                                 |                                                                                                    |          |
|           | Edgenexus Platform<br>The Application Delivery Platform from which you<br>can deploy networking and security apps.<br>EXPLORE > | Applications<br>Third-party Docker-based add-ons that can run in<br>isolation on your Load Balancer platform.<br>EXPLORE > | Edgenexus Expansion<br>Expand the functionality of your Load Balancer with<br>additional Edgenexus features such as a custom<br>health checks and traffic manipulation rules. |          |
|           | EDGENEXUS 608081645876 6 (86                                                                                                    | 36) 378–0175 🖸 hello@edgenexusio Return & Refu                                                                             | nd Policy Copyright © 2022 Edgenerus Limited                                                                                                    |          |

• Within the applications page, you can browse for and order the App.

#### Installation & Configuration Guide

| EDGENEXUS |                                      |                                                                 | Home My Account                                   | Products User Guides Develope         | ers Learn |
|-----------|--------------------------------------|-----------------------------------------------------------------|---------------------------------------------------|---------------------------------------|-----------|
|           | Third-party D                        |                                                                 | <b>PDS</b><br>run in isolation on your Load Balar | ncer platform.                        |           |
|           |                                      | DVWA                                                            | DUC                                               | Default sorting :                     | •         |
|           | ALB-X Micro Instance<br>FREE / month | Damn Vulnerable Web<br>FREE / month with a<br>30-day free trial | Duo Authentication Proxy<br>FREE / month          | EdgeCert SSL Certificate FREE / month |           |

• The HA Cloud Connector app is free of cost, but you will still need to follow the route of making a purchase.

Please make sure you save it without altering the filename.

Please also ensure that there is no (1) or something similar in the filename, indicating a second download, etc.

• With the file downloaded, navigate to Advanced > Software of the EdgeADC GUI using your browser.

#### Installation & Configuration Guide

| EDGENEXUS                                                                                                    |                                       |                                                                                                    |                                                                                             |                                                                                    |                                         | 🧭 GUI Status 🕋 Home 🤀 Help    |                                            |                  |     |
|----------------------------------------------------------------------------------------------------|---------------------------------------|----------------------------------------------------------------------------------------------------|---------------------------------------------------------------------------------------------|------------------------------------------------------------------------------------|-----------------------------------------|-------------------------------|--------------------------------------------|------------------|-----|
|                                                                                                    | IP-Services                           | 🔕 Software 🕺 📜 App S                                                                                                    | itore X 🛆 Apps                                                                              | X 🕂 Add-On                                                                         | 5 ×                                     |                               |                                            |                  |     |
| Services                                                                                                    | 🖻 💿 Software                          |                                                                                                    |                                                                                             |                                                                                    |                                         |                               |                                            |                  |     |
| N Library                                                                                                    | 🕒 🔺 Software Deta                     |                                                                                                    |                                                                                             |                                                                                    |                                         |                               |                                            |                  |     |
| View                                                                                                    | User Nam                              |                                                                                                    |                                                                                             |                                                                                    |                                         | cation: Altrincham, Unite     | ed Kingdom                                 |                  |     |
| System                                                                                                    |                                       | D: 367-B05F-934                                                                                                    |                                                                                             |                                                                                    |                                         | Expiry: None                  |                                            |                  |     |
|                                                                                                    | Licence II                            | D: {9A000FC9-5C0F-48BE-86B                                                                                                    | 7-D83E8A94FB94}                                                                             |                                                                                    |                                         | rt Type: Standard             |                                            |                  |     |
|                                                                                                    | Licence Expir                         |                                                                                                    |                                                                                             |                                                                                    | Current Software \                      | /ersion: 4.3.0 (Build 1950)   | 7i2100                                     |                  |     |
| Configuration                                                                                                    |                                       | <b>C</b> 1                                                                                                    | tefresh To View Availa                                                                      | ble Software                                                                       |                                         |                               |                                            |                  |     |
| Global Settings                                                                                                    | Download Fro                          | m Cloud                                                                                                    |                                                                                             |                                                                                    |                                         |                               |                                            |                  |     |
| 🕂 Protocol                                                                                                    | Code Name                             | Releas                                                                                                    | se Date Ve                                                                                  | rsion Buil                                                                         | d                                       | Release Notes                 | Notes                                      |                  |     |
| le Software                                                                                                    | ALB-X Version 4.2                     |                                                                                                    |                                                                                             | 2.6 182                                                                            |                                         | Click <u>here</u> for release |                                            |                  |     |
| 🛠 Troubleshooting                                                                                                  |                                       | e Set 3.2.0 Update fo 2020-                                                                                                    |                                                                                             |                                                                                    | IEXUS                                   | The OWASP CRS is a            |                                            |                  |     |
|                                                                                                    | ALB-X Version 4.2                     | 2.6 2020-                                                                                                    | 05-15 4                                                                                     | 2.6 183                                                                            | 4                                       | Click <u>here</u> for release | nc Flightpath up                           | date 4.2.6. This | APP |
| 🔎 Configuration                                                                                                    |                                       | చ                                                                                                    | Download Selected                                                                           | Software                                                                           |                                         |                               |                                            |                  |     |
| 🌐 Global Settings                                                                                                  |                                       |                                                                                                    |                                                                                             |                                                                                    |                                         |                               |                                            |                  |     |
|                                                                                                    |                                       |                                                                                                    |                                                                                             |                                                                                    |                                         |                               |                                            |                  |     |
| 👬 Protocol                                                                                                    | 🚽 🔺 Upload Softwa                     | are                                                                                                    |                                                                                             |                                                                                    |                                         |                               |                                            |                  |     |
| 👬 Protocol<br>🔕 Software                                                                                           |                                       |                                                                                                    |                                                                                             |                                                                                    |                                         |                               |                                            |                  |     |
|                                                                                                    |                                       | re 4.3.0 (Build 1950) 7i2100                                                                                                    |                                                                                             |                                                                                    |                                         |                               |                                            |                  |     |
| Software                                                                                                    |                                       | 4.3.0 (Build 1950) 7i2100                                                                                                    | en click unload to ar                                                                       | anly                                                                               | [∕≉ Browse                              |                               |                                            |                  |     |
| <ul> <li>Software</li> <li>Troubleshooting</li> <li>Global Settings</li> </ul>                                     |                                       |                                                                                                    | en click upload to ap                                                                       | oply.                                                                              | 🕑 Browse                                |                               |                                            |                  |     |
| Software                                                                                                    |                                       | 4.3.0 (Build 1950) 7i2100                                                                                                    |                                                                                             |                                                                                    | [た Browse<br>Apply Software             |                               |                                            |                  |     |
| Software<br>Troubleshooting                                                                                        |                                       | 4.3.0 (Build 1950) 7i2100<br>Browse for software file th                                                                                                    |                                                                                             |                                                                                    | _                                       |                               |                                            |                  |     |
| © Software<br>☆ Troubleshooting<br>⊕ Global Settings<br>☆ Protocol                                                 |                                       | 4.3.0 (Build 1950) 7i2100 Browse for software file th  Upload Apps And S                                                                                                    |                                                                                             |                                                                                    | _                                       |                               |                                            |                  |     |
| <ul> <li>Software</li> <li>Troubleshooting</li> <li>Global Settings</li> <li>Protocol</li> <li>Software</li> </ul> | Software Version                      | 4.3.0 (Build 1950) 7i2100 Browse for software file th  Upload Apps And S                                                                                                    |                                                                                             | a Upload And                                                                       | _                                       |                               |                                            |                  |     |
| <ul> <li>Software</li> <li>Toubleshooting</li> <li>Clobal Settings</li> <li>Protocol</li> <li>Software</li> </ul>  | Software Version                      | <ul> <li>4.3.0 (Build 1950) 7i2100</li> <li>Browse for software file th</li> <li>Upload Apps And S</li> </ul>                                                                                                    | oftware                                                                                     | a Upload And<br>rare Update                                                        | _                                       | Notes                         |                                            |                  |     |
| <ul> <li>Software</li> <li>Troubleshooting</li> <li>Clobal Settings</li> <li>Protocol</li> <li>Software</li> </ul> | Software Version                      | <ul> <li>4.3.0 (Build 1950) 7i2100</li> <li>Browse for software file the software file the sof</li></ul> | oftware 🛃                                                                                   | a Upload And<br>rare Update                                                        | Apply Software                          |                               | 0-7i2100-v4.3.0-Ele                        | ctron-update-    | -64 |
| <ul> <li>Software</li> <li>Toubleshooting</li> <li>Clobal Settings</li> <li>Protocol</li> <li>Software</li> </ul>  | Software Version                      | <ul> <li>4.3.0 (Build 1950) 7i2100</li> <li>Browse for software file th</li> <li>Upload Apps And S</li> <li>Code Name</li> </ul>                                                                                                    | Apply Selected Softw<br>Release Date<br>.0 18 Jul 2021                                      | upload And<br>rare Update                                                          | Apply Software                          | build1950-4100                | D-7i2100-v4.3.0-Ele<br>5-v4.2.8-Sprint2-up |                  | 64  |
| <ul> <li>Software</li> <li>Troubleshooting</li> <li>Global Settings</li> <li>Protocol</li> <li>Software</li> </ul> | Software Version Apply Software Image | <ul> <li>4.3.0 (Build 1950) 7i2100</li> <li>Browse for software file the</li> <li>Upload Apps And S</li> <li>Upload Apps And S</li> <li>Code Name</li> <li>jetNEXUS ALB v4.3</li> </ul>                                                                                                    | Apply Selected Software Apply Selected Software Release Date 0.0 18 Jul 2021 0.8 2021-07-05 | <ul> <li>Upload And</li> <li>are Update</li> <li>Version</li> <li>4.3.0</li> </ul> | Apply Software Build (Build1950) 7i2100 | build1950-4100                |                                            | odate-64         | 64  |

- There are several sections within the Software page, but we need the Upload Software section.
- First, click the Browse button and find the HA Cloud Connector App you downloaded.
- Next, click the Upload Apps and Software button.
- The App will be shown in the Downloaded Apps section of Library > Apps.
- From the Library > Apps > Downloaded Apps section, locate the HA Cloud Connector App and then deploy it to the EdgeADC by clicking the Deploy button.
- Once deployed, it will be available in the Library > Add-Ons tab

## Making the App Operational

When an App is downloaded and deployed, it is yet to be operational. It has to be given an IP address in the same subnet as the EdgeADC and ports through which it needs to be accessible.

- Navigate to Library > Add-Ons and locate the HA Cloud Connector App.
- It should look something like the image below.

#### Installation & Configuration Guide

|     |     |                 |               |                |                             | 0 |
|-----|-----|-----------------|---------------|----------------|-----------------------------|---|
|     |     | Container Name: |               | Parent Image:  | Edgenexus-Cloud-Connector-E |   |
|     |     | External IP:    |               | 2 Internal IP: |                             |   |
| (7) |     | External Port:  |               | 3 Started At:  |                             |   |
|     | (5) | 4               | Update        | Stopped At:    |                             |   |
|     |     |                 | Remove Add-On | Import File:   | Browse 🛃 Browse             |   |
|     |     |                 |               |                | Cr Import Configuration     |   |
|     |     |                 |               |                | C Export Configuration      |   |
|     |     |                 |               |                |                             |   |

- Enter the value for the External IP 2. This value should equal the Private IP given to NIC1 of the AWS Instance.
- Enter a value of **5005/tcp** for the External Port **3**.
- Once you have done this, click the Update button 4 to initialize the App.
- Click the PLAY icon **6** above to activate the App into an operational state.
- Once operational, it will look like the following image and be listed in the Services section as an embedded App.

|                 |                                   |               |                             | $\odot$ |
|-----------------|-----------------------------------|---------------|-----------------------------|---------|
| Container Name: | ccl                               | Parent Image: | Edgenexus-Cloud-Connector-E |         |
| External IP:    | 172.30.4.134                      | Internal IP:  | 10.172.0.4                  |         |
| External Port:  | 5005/tcp                          | Started At:   | 2022-12-19 07:21:31         |         |
|                 | 172.30.4.134 is available on eth0 | Stopped At:   |                             |         |
|                 | 🗘 Update                          | Import File:  | Browse 🛃 Browse             |         |
| 6 🕼 Add-On GUI  | Remove Add-On                     |               | Cr Import Configuration     |         |
|                 |                                   |               | C Export Configuration      |         |
|                 |                                   |               |                             |         |

• Note the Add-On GUI <sup>(6)</sup> button to launch the App GUI and the Pause App and Stop App buttons. Clicking the Add-On GUI button will open the App management screen in another browser tab.

Note: You will need to do this on the HA Cloud Connector on each ADC.

# **Configuring the HA Connector for AWS**

The HA Cloud Connector has been developed to be extremely easy to configure and use.

#### Logging onto the HA Cloud Connector Console

The first step is to log in and access the management console.

To do this, access the Add-ons section of the ADC using the navigation panel. It can be found in the Library section.

Locate the HA Cloud Connector App that you deployed. If the fields are blank, you have yet to operationalize the App. See the section Making the App Operational in the last chapter.

| ccl          |                 |                                   |               |                             | ۵ |
|--------------|-----------------|-----------------------------------|---------------|-----------------------------|---|
|              | Container Name: | ccl                               | Parent Image: | Edgenexus-Cloud-Connector-E |   |
|              | External IP:    | 172.30.4.134                      | Internal IP:  | 10.172.0.5                  |   |
| (⇒) ■    ▶   | External Port:  | 5005/tcp                          | Started At:   | 2022-12-21 09:37:35         |   |
|              |                 | 172.30.4.134 is available on eth0 | Stopped At:   |                             |   |
|              |                 | Cr Update                         | Import File:  | Browse 🛃 Browse             |   |
| 🚺 Add-On GUI |                 | Remove Add-On                     |               |                             |   |
|              |                 |                                   |               | C Export Configuration      |   |
|              |                 |                                   |               |                             |   |

Click the Add-On GUI button to launch the console login page.

| EDGENEXUS            |     |  |  |  |  |
|----------------------|-----|--|--|--|--|
| HA Cloud Connector   |     |  |  |  |  |
| Please log ir        | 1   |  |  |  |  |
| Username             | ;1  |  |  |  |  |
| Password             | [it |  |  |  |  |
| Login<br>© Edgenexus | 5   |  |  |  |  |

The default credentials are **admin/admin** for the username and password. You may change this later within the console if you wish.

### The Cloud Connector Main Page

Once logged into the HA Cloud Connector, you will be presented with the main or Home page. It is from this page that you will perform the configuration of the HA Cloud Connector.

The first step in configuring the HA Cloud Connector is to define the Cloud Connections. The information you provide will give the HA Cloud Connector access to your AWS environment, particularly to the instances it will need to manipulate.

# Adding Cloud Connections

Click Cloud Connections from the navigation panel on the page's left side.

The example shown has some information pre-populated, but it will be blank in your case.

| 🔁 Cloud Connector 🛛 😑 |                                                                                    | ~   |
|-----------------------|------------------------------------------------------------------------------------|-----|
| NAVIGATION            |                                                                                    |     |
| ÞÞ Services           | Cloud Connections                                                                  |     |
| Ø Destinations        |                                                                                    |     |
| Cloud Connections     | Add Cloud Connection + Refresh 🕫                                                   |     |
| ្រ Support            |                                                                                    |     |
| 也 Logout              | 5 entries Search:                                                                  |     |
|                       | Cloud Connection Provider Region Access Key Secret Key Edit Delete Test Connection |     |
|                       | OHIO EC2 us-east-2 Edit 🗹 Delete 🧃 Test 🕈                                          |     |
|                       | Showing 1 to 1 of 1 entries Previous 1 Next                                        |     |
|                       |                                                                                    |     |
|                       |                                                                                    |     |
|                       |                                                                                    |     |
|                       | ۹                                                                                  | ▶ ∡ |
|                       |                                                                                    |     |
|                       |                                                                                    |     |
|                       |                                                                                    |     |
|                       | Share this window                                                                  | ,   |

Click the Add Cloud Connection button.

A blank entry line will be created, facilitating the required data entry.

| Cloud Connection | Provider | Region | Access Key | Secret Key | Edit   | Delete   |
|------------------|----------|--------|------------|------------|--------|----------|
|                  | EC2 ¥    |        |            |            | Save 🔽 | Cancel 🗷 |

| Field                                                                             | Description                                                                                  |  |  |
|-----------------------------------------------------------------------------------|----------------------------------------------------------------------------------------------|--|--|
| Cloud Connection                                                                  | A descriptive name for the connection being defined.                                         |  |  |
| Provider                                                                          | This is the cloud provider you are deploying the HA Cloud Connector onto. In this case, EC2. |  |  |
| Region                                                                            | The Amazon AWS region in which the ADCs are located.                                         |  |  |
| Access Key The Amazon IAM Access key that you use to access the AWS EC2 instances |                                                                                              |  |  |
| Secret Key The Amazon IAM Secret key that you use to access your EC2 instances.   |                                                                                              |  |  |

You will need to do this for each region where the ADC and HA Cloud Connector are located. In our demo case, we have used us-east-2.

The next stage is to create the Destinations.

### Adding Cloud Destinations

A Destination is an Instance or Network Interface on which you want the Elastic IP to reside. You must have at least two Destinations defined.

ADC-1 in our case hosts the Elastic IP associated with NIC-2.

ADC-2 also has a NIC-2, awaiting the Elastic IP to be switched over.

We need to add Destinations to allow the HA Cloud Connector to determine where to move the Elastic IP in case of failures that require a failover.

The image below shows what a populated Destinations page looks like. In your case, this will be blank.

| 😑 Cloud Connector 😑 |                             |                              |                                   |                                           |         | C & @×          | , |
|---------------------|-----------------------------|------------------------------|-----------------------------------|-------------------------------------------|---------|-----------------|---|
| NAVIGATION          |                             |                              |                                   |                                           |         |                 | ľ |
| DÞ Services         | Destinations                |                              |                                   |                                           |         |                 |   |
| Destinations        | Add Destination + Refres    |                              |                                   |                                           |         | Apply Changes 🔒 |   |
| Cloud Connections   | Add Destination + Refres    |                              |                                   |                                           | •       | Apply changes 🖬 |   |
| ର Support           |                             |                              |                                   |                                           |         |                 |   |
| 也 Logout            | 5 entries                   |                              |                                   |                                           | Search: |                 |   |
|                     | Destination                 | Cloud Connection             | Instance                          | Network Interface                         | Edit    | Delete          |   |
|                     | dest-48695e24f7e6<br>ADC1   | cc-79bb370d5b53<br>us-east-1 | i-01eddd9d42af884a7<br>Instance 1 | eni-00ea4e66382201ab2<br>Instance 1 NIC 2 | Edit 💋  | Delete          |   |
|                     | dest-4c057986fc68<br>ADC2   | cc-79bb370d5b53<br>us-east-1 | i-0dbc9f4645507353a<br>Instance 2 | eni-071b849ad2e740bd2<br>Instance 2 NIC 2 | Edit 🖉  | Delete 盲        |   |
|                     | Showing 1 to 2 of 2 entries |                              | Previous 1 Next                   |                                           |         |                 |   |
|                     |                             |                              |                                   |                                           |         |                 |   |
|                     |                             |                              |                                   |                                           |         |                 |   |
|                     |                             |                              |                                   |                                           |         |                 | 4 |
|                     |                             |                              |                                   |                                           |         |                 |   |
|                     |                             |                              |                                   |                                           |         |                 |   |
|                     |                             |                              |                                   |                                           |         |                 | • |

Click the Add Destination button to create a blank entry line to add the information.

| Destination | Cloud Connection | Instance | Network Interface | Edit     | Delete   |
|-------------|------------------|----------|-------------------|----------|----------|
|             |                  | ~        | v                 | ▼ Save ☑ | Cancel 🛛 |

See the table below for a full description.

| Field             | Description                                                                                                    |
|-------------------|----------------------------------------------------------------------------------------------------|
| Destination       | A descriptive name field.                                                                                                    |
| Cloud Connection  | A drop-down that is auto-populated using your Cloud Connections data.                                                                                                 |
| Instance          | A drop-down list that is auto-populated using the Cloud Connections data.                                                                                             |
| Network Interface | This is the NIC on which the Elastic IP is located or should be moved. If you have multiple NICs then you will need to choose the appropriate one from the drop-down. |

The next stage is configuring the Virtual Service.

## Adding a Virtual Service

A Service defines how the HA Cloud Connector will react to a failure of the Real Servers and the Destination it chooses to move the Elastic IP to. To understand the context of the data in our demo, you will need to see our ADC's configuration.

We have two Virtual Services defined in our example.

| EDGENEXUS                                  | IP-Services                                                  |                                            |                                                  |                          | 🦁 GUI Status                                                    | A Home 🕀 Help admin 🔹                                     |
|--------------------------------------------|--------------------------------------------------------------|--------------------------------------------|--------------------------------------------------|--------------------------|-----------------------------------------------------------------|-----------------------------------------------------------|
|                                            | Virtual Services                                             |                                            |                                                  |                          |                                                                 |                                                           |
| Services                                   | Q Search<br>Mode VIP V2<br>Stard-alone • •                   | 172.30.100.38                              | SubNet Mask / Prefix<br>2552552550<br>2552552550 | 80<br>80<br>80           | Copy Service      Service Name     WEB MIC2     Monitoring NIC1 | dd Service Remore Service<br>Service Type<br>HTTP<br>HTTP |
|                                            | Real Servers           Server         Basic         Advanced | flightPATH                                 |                                                  |                          |                                                                 |                                                           |
|                                            | Group Name: Server Group Status Activity Online              | Address<br>webserver1loadbalancer.software | Port Weight<br>80 100                            | Calculated Weight<br>100 | Copy Server O                                                   | Add Server Remove Server ID                               |
| il Library                                 |                                                              |                                            |                                                  |                          |                                                                 |                                                           |
| <ul> <li>Ø View</li> <li></li></ul>        |                                                              |                                            |                                                  |                          |                                                                 |                                                           |
| <ul> <li>Advanced</li> <li>Help</li> </ul> |                                                              |                                            |                                                  |                          |                                                                 |                                                           |

The first Virtual Service on port 443, is the main Ingress VS through which users access the Application. The Elastic IP is attached to the network interface (NIC-2) for this IP address.

The second on port 80, associated with NIC-1, is the Monitoring VS and corresponds to the one defined in the Service definition explained later in this section.

Both Virtual Services terminate to the same Real Servers.

This is the case on both ADCs, except for the different Virtual IP addresses.

In the image below, you can see our demo example for the Services page.

| Cloud Connector 😑                  |                                      |                              |                                |                           |                           |           |                     |         | 06              | ©~ |
|------------------------------------|--------------------------------------|------------------------------|--------------------------------|---------------------------|---------------------------|-----------|---------------------|---------|-----------------|----|
| DD Services                        | Services                             |                              |                                |                           |                           |           |                     |         |                 |    |
| Destinations     Cloud Connections | Add Service +                        | Refresh C                    |                                |                           |                           |           |                     |         | Apply Changes 🔒 | I  |
| බ Support<br>() Logout             | 5 entries                            |                              |                                |                           |                           |           |                     | Search: |                 |    |
|                                    | Monitoring VS                        | Cloud Connection             | Public Address                 | Preferred Destination     | Second Destination        | Fail Back | Current Destination | Edit    | Delete          |    |
|                                    | 172.30.4.20/24:80<br>Monitoring NIC1 | cc-1e97b7e5bc15<br>us-east-1 | 35.169.163.125<br>Elastic IP 1 | dest-667d9977fd74<br>ADC1 | dest-797de8725a4f<br>ADC2 | Enabled   | Preferred           | Edit 🕑  | Delete 🧃        |    |
|                                    | Showing 1 to 1 of 1 entries          | ;                            |                                | Previous                  | i 1 Next                  |           |                     |         |                 |    |
|                                    |                                      |                              |                                |                           |                           |           |                     |         |                 |    |
|                                    |                                      |                              |                                |                           |                           |           |                     |         |                 |    |
|                                    |                                      |                              |                                |                           |                           |           |                     |         |                 |    |
|                                    |                                      |                              |                                |                           |                           |           |                     |         |                 |    |
|                                    |                                      |                              |                                |                           |                           |           |                     |         |                 |    |

In this example, you will see that the entry for the Monitoring VS matches the Monitoring NIC 1 VS defined in our ADC.

There will be no entries in the HA Cloud Connector you have just deployed, and you need to define your Service.

Click the Add Service button to create a new entry line.

| Monitoring VS | Public Address | Prefered Destination | Second Destination | Fail Back | Current Destination | Edit   | Delete   |
|---------------|----------------|----------------------|--------------------|-----------|---------------------|--------|----------|
| ~             | ~              | ~                    | ~                  | Dis 🗸     |                     | Save 🔽 | Cancel 🛛 |

| Field                 | Description                                                                                                    |
|-----------------------|----------------------------------------------------------------------------------------------------|
| Monitoring VS         | Select the Monitoring VS you created in your ADC from the drop-down.                                                          |
| Public Address        | Select the Elastic IP address that you have allocated in the AWS Instance.                                                    |
| Preferred Destination | The Preferred Destination is where you would like traffic ingressing into the Elastic IP to be routed to.                     |
| Second Destination    | The Destination where you would like traffic ingressing into the Elastic IP to be routed to in the event of failure.          |
| Fallback              | When Enabled is selected, the Elastic IP will be moved back to the Preferred Destination when the failed Service is restored. |

You must define the Virtual Service entry within the HA Cloud Connector on both ADCs.

Note: The Service definition should appear so the Preferred and Secondary destinations are interchanged on the two ADCs.

#### Installation & Configuration Guide

#### ADC 1 Monitoring Service definition:

| Monitoring VS                      | Cloud Connection        | Public Address        | Preferred Destination       | Second Destination          | Fail Back | Current Destination | Edit   | Delete |
|------------------------------------|-------------------------|-----------------------|-----------------------------|-----------------------------|-----------|---------------------|--------|--------|
| 172.31.40.68/20:80<br>• Monitoring | cc-c83df06a2315<br>OHIO | 3.131.207.210<br>None | dest-d22faed17527<br>EADC-1 | dest-64864399a122<br>EADC-2 | Enabled   | Finding             | Edit 🗹 | Delete |

#### ADC 2 Monitoring Service definition:

| Monitoring VS                    | Cloud Connection        | Public Address        | Preferred Destination       | Second Destination          | Fail Back | Current Destination | Edit   | Delete |
|----------------------------------|-------------------------|-----------------------|-----------------------------|-----------------------------|-----------|---------------------|--------|--------|
| 172.31.40.70/20:80<br>Monitoring | cc-f2105f0f17bf<br>OHIO | 3.131.207.210<br>None | dest-867ed83aad61<br>EADC-2 | dest-b020e53f8cfc<br>EADC-1 | Enabled   | Finding             | Edit 🗹 | Delete |

## Testing the installation

To test the installation is very simple.

The easiest way is to change the Port of the Real Server to something other than the value you have set. This action will result in a failure of monitoring traffic to the Real Server.

If you now look at the Instances you have, you will notice that the Elastic IP has moved from one ADC to another.

If Failback has been selected, changing the Real Server's Port back to the original value will result in the Elastic IP being changed back to the Preferred Destination.

# **Other Settings**

There are a few other settings in the HA Cloud Connector that you may wish to use. These are accessed using one of the icons displayed at the top right of the page.

| 🔁 Cloud Connector 🛛 😑 |                                       |                                |                                    |                                    |           |                     |         |                 |
|-----------------------|---------------------------------------|--------------------------------|------------------------------------|------------------------------------|-----------|---------------------|---------|-----------------|
| NAVIGATION            |                                       |                                |                                    |                                    |           |                     |         |                 |
|                       | Services                              |                                |                                    |                                    |           |                     |         |                 |
|                       | Add Service +                         | Refresh <i>S</i>               |                                    |                                    |           |                     |         | Apply Changes 日 |
|                       | Aud Scivice 4                         |                                |                                    |                                    |           |                     |         |                 |
|                       |                                       |                                |                                    |                                    |           |                     |         |                 |
|                       | 5 entries                             |                                |                                    |                                    |           |                     | Search: |                 |
|                       | Monitoring VS                         | Public Address                 | Prefered Destination               | Second Destination                 | Fail Back | Current Destination | Edit    | Delete          |
|                       | 172.30.4.134/24:80<br>Monitoring NIC1 | 35.169.163.125<br>Elastic IP 1 | dest-b601d141531f<br>Destination 1 | dest-17030ac5983d<br>Destination 2 | Enabled   | Prefered            | Edit 🗹  | Delete 👕        |
|                       | Showing 1 to 1 of 1 entrie            | S                              |                                    | Previous 1 Next                    |           |                     |         |                 |
|                       | < _                                   |                                |                                    |                                    |           |                     |         | •               |
|                       |                                       |                                |                                    |                                    |           |                     |         |                 |

### Changing the password

You may change the default password from admin to something of your choice.

To do this, click on the icon 3 indicated in the image above to open a menu, from which you must select Profile.

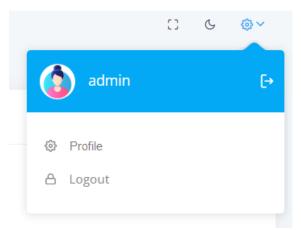

Once selected, you will be shown the form to change your password.

# HA Cloud Connector Installation & Configuration Guide

| <b>⊖</b> +         |  |
|--------------------|--|
| User Profile       |  |
| Enter new password |  |
| Current password   |  |
| Password           |  |
| Re-type password   |  |
| Update Profile     |  |
| © Edgenexus        |  |
|                    |  |

Provide the current password and enter your new password.

### Dark Mode

You can display the HA Cloud Connector user interface in either Dark or Light Mode by selecting the icon 2. Clicking the icon alternates the display modes.

# Full-Screen Mode

If you wish to display the HA Cloud Connector App on full screen, click the icon (3). The Escape key exits from the full screen display.

# **Microsoft Azure**

# **Prerequisites, Examples and More**

## Prerequisites

To use the HA Cloud Connector, you need to fulfill some prerequisites.

- 6. You must have TWO Edgenexus ADCs configured and running within Microsoft Azure, with the same VIP/VS configurations.
- 7. The ADCs must be configured as stand-alone devices.
- 8. You require TWO network interfaces. Let's call them NIC-1 and NIC-2.
- 9. All IP addresses used must be Static IP addresses Important.
- 10. NIC1 on each VM will have a static public IP address for ADC administration use.
- 11. You must have an AWS Public IP configured and available.
- 12. Associate the Elastic IP with NIC-2 on ADC 1. The HA Cloud Connector App uses this and will switch this automatically to NIC-2 on ADC2 when required.

## **Example Architecture**

#### Below is our sample architecture.

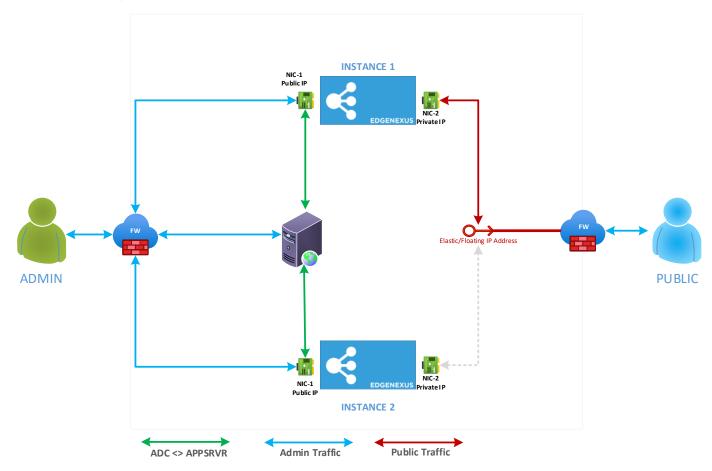

To summarise the network connectivity:

- ADC-1 NIC1:
  - Public IP1 -> Private IP1 -> NIC
- ADC-2 NIC1:
  - Public IP2 -> Private IP2 -> NIC

- ADC-1 NIC2:
  - Elastic IP -> Private IP3 -> NIC
  - "No IP Address" -> Private IP4 -> NIC

The term "No IP Address" refers to the NIC not having the Elastic IP connected to it and waiting for the failover in case of service failure.

# VM Cloud Configuration

# **Important - Using Tags**

We strongly advise that you define each element you configure with an Azure TAG.

This makes it easier to select the right elements when configuring the HA Cloud Connector, and the lack of tags not only makes ot more difficult, but also leads to incorrect operation of the product leading to increased support.

For example, we have named our VMs JS-HACC-VM1-UKS-Z1. This allows us to easily see that JS has created a HACC VM number 1, in the UK South region's Zone 1.

Similarly, we also name our NICs. For example, HACC-VM1-NIC2.

# **Preparing Azure for HACC**

In order to create the Azure environment for use with HA Cloud Connector, you will need to follow the stages below.

### Creating the App registration

In order to use an App to communicate with Azure's API, you are required to first register it. This process is called App Registration.

- Log into the Azure portal.
- Navigate to Microsoft Entra ID. You can find this by typing Entra ID into the search field at the top, or clicking the icon if it is already visible.

|                   |                    | ⊃ Se                  | earch resources, se  | ervices, and docs (G+      | N                   |               |                    |             |               |
|-------------------|--------------------|-----------------------|----------------------|----------------------------|---------------------|---------------|--------------------|-------------|---------------|
| Azure service     | es                 |                       |                      |                            |                     |               |                    |             |               |
| +                 | []                 |                       |                      |                            | •                   | *             | Æ                  |             | $\rightarrow$ |
| Create a resource | Resource<br>groups | Microsoft Entra<br>ID | App<br>registrations | Network<br>security groups | Virtual<br>machines | Subscriptions | Network<br>Watcher | Marketplace | More services |

On the next screen (shown below) you need to click the small arrow next to the Add button (highlighted), and choose App registration.

| ≡ Microsoft Azure                              | ≫ Search resources, services, and docs (G+/)                       |
|------------------------------------------------|--------------------------------------------------------------------|
| Home >                                         |                                                                    |
| edgeNEXUS Limited   Overview                   |                                                                    |
| ● Overview ● Add > ③ Man                       | nage tenants 🖄 What's new 🛛 🔂 Preview features 🛛 🖗 Got feedback? 🗠 |
| Preview features                               | ctory is now Microsoft Entra ID. Learn more 🖸                      |
| X Diagnose and solve problems Overview Monitor | ring Properties Recommendations Tutorials                          |
|                                                |                                                                    |
| + Add $\vee$ 🐯 Manage tenan                    | nts 🖄 What's new 🛛 😨 Preview features 🛛 📯 Got feedback? 🗸          |
| User > nov                                     | w Microsoft Entra ID. <u>Learn more</u> IZ                         |
| Group                                          | roperties Recommendations Tutorials                                |
| Enterprise application                         |                                                                    |
| App registration                               |                                                                    |

The following screen will display a form that is very easy to fill in.

#### Installation & Configuration Guide

| Home > edgeNDXUS Limited   App registrations >                                                                                                    |          |
|----------------------------------------------------------------------------------------------------|----------|
| Register an application                                                                                                    | $\times$ |
|                                                                                                    |          |
| * Name                                                                                                    |          |
| The user-facing display name for this application (this can be changed later).                                                                                                    |          |
|                                                                                                    |          |
|                                                                                                    |          |
| Supported account types                                                                                                    |          |
|                                                                                                    |          |
| Who can use this application or access this API?      Accounts in this organizational directory only (edgeNEXUS Limited only - Single tenant)                                                                                                    |          |
| Accounts in use organizational directory (un) (redge=tx.to.s. time) or (un) (the time) (the time) (the tim) (the time) (the time) (the time) (the tim) (the time) (the tim) |          |
| Cocousts in any organizational interfactory (low) principant: there a brandsemant)     Cocousts in any organizational interfactory (low) principant: there a brandsemant)     Cocousts in any organizational interfactory (low) principant: there a brandsemant)     Cocousts in any organizational interfactory (low) principant: there a brandsemant)     Cocousts in any organizational interfactory (low) principant: the a brandsemant (low) principant: the a brandsemant (low) principant (low) principant: the a brandsemant (low) princi |          |
| <ul> <li>Necolaris in any organizational unexcury youry microsoni cena a to tenain - maintenanti a secolaria recolaria (eg. seppe,<br/>Xbox)</li> </ul>                                                                                                    |          |
| Personal Microsoft accounts only                                                                                                    |          |
| Help me chose                                                                                                    |          |
| Redirect URI (optional)                                                                                                    |          |
| We'll return the authentication response to this URI after successfully authenticating the user. Providing this now is optional and it can be<br>changed later, but a value is required for most authentication scenarios.                                                                                                    |          |
| Select a platform V eg. https://example.com/auth                                                                                                    |          |
|                                                                                                    |          |
| Register an app you're working on here. Integrate gallery apps and other apps from outside your organization by adding from Enterprise applications.                                                                                                    |          |
| By proceeding, you agree to the Microsoft Platform Policies C <sup>*</sup>                                                                                                    |          |
| Register                                                                                                    |          |
|                                                                                                    |          |

Provide a name for the application and click Register. We have used the AppName of Edgenexus HA Cloud Connector, but you can use anything that suits you.

On the next screen, you will see the Certificates & Secrets for the Application.

| ≡ Microsoft Azure                    |                                              |                            | ho Search resources, service                                                                         | s, and docs (G+/)                                          |    |
|--------------------------------------|----------------------------------------------|----------------------------|----------------------------------------------------------------------------------------------------|------------------------------------------------------------|----|
| Home > edgeNEXUS Limited   App regis | strations > Edgenexus HA Cloud Connecto      | or                         |                                                                                                    |                                                            |    |
| 💡 Edgenexus HA Clou                  | d Connector   Certificate                    | s & secrets                | \$ <sup>2</sup> ···                                                                                  |                                                            |    |
| ✓ Search «                           | 🔗 Got feedback?                              |                            |                                                                                                    |                                                            |    |
| Overview                             |                                              |                            |                                                                                                    |                                                            |    |
| 🗳 Quickstart                         |                                              |                            | o the authentication service when receiving to<br>tificate (instead of a client secret) as a credent | kens at a web addressable location (using an HTTPS<br>ial. |    |
| 🚀 Integration assistant              | ,,,                                          | <b>,</b>                   |                                                                                                    |                                                            |    |
| Manage                               | Application registration certificates, sec   | rets and federated credent | ials can be found in the tabs below.                                                                 |                                                            | ×  |
| Branding & properties                | •••••••••••••••••••••••••••••••••••••••      |                            |                                                                                                    |                                                            |    |
| Ə Authentication                     | Certificates (0) Client secrets (1)          | Federated credentials      | (0)                                                                                                  |                                                            |    |
| 📍 Certificates & secrets             |                                              |                            | requesting a token. Also can be referred to as                                                       | application parsword                                       |    |
| Token configuration                  | A secret string that the application uses to | prove its identity when    | requesting a token. Also can be referred to as                                                       | application password.                                      |    |
| API permissions                      | New client secret                            |                            |                                                                                                    |                                                            |    |
| 🙆 Expose an API                      | Description                                  | Expires                    | Value 🛈                                                                                              | Secret ID                                                  |    |
| App roles                            | HACC-Secret-21-FEB-24                        | 2/20/2026                  | JPx*********                                                                                         | 80a 47be 🗅                                                 | ۱. |
| A Owners                             |                                              |                            |                                                                                                    |                                                            |    |
| Roles and administrators             |                                              |                            |                                                                                                    |                                                            |    |
| 0 Manifest                           |                                              |                            |                                                                                                    |                                                            |    |
| Support + Troubleshooting            |                                              |                            |                                                                                                    |                                                            |    |
| P Troubleshooting                    |                                              |                            |                                                                                                    |                                                            |    |
| New support request                  |                                              |                            |                                                                                                    |                                                            |    |
|                                      |                                              |                            |                                                                                                    |                                                            |    |

NOTE: It is very important that you make a note of the content in the VALUE field. This is also referred to as the Client Secret and is required within the HACC application.

This concludes the App Registration section.

### Creating a Resource Group

We advise you to create two Resource Groups for holding the two ADCs and their respective assets. In our case, we have created two Resource Groups called HACC\_1 and HACC\_2.

#### Installation & Configuration Guide

To create a Resource Group, type resource group in the search bar. This will show you the icon for the Resource Group section. Click this and go to the Resource Group section.

| Home >                                                                           |                 |                       |                   |
|----------------------------------------------------------------------------------|-----------------|-----------------------|-------------------|
| Resource groups 🖈 …<br>edgeNEXUS Limited (edgenexus.io)                          |                 |                       | $\times$          |
| 🕂 Create 🏼 Manage view 🗸 🖒 Refresh 🞍 Export to CSV 🛛 Open query 🕴 🖉 Assign       | n tags          |                       |                   |
| Filter for any field Subscription equals all Location equals all X 47 Add filter |                 |                       |                   |
| Showing 1 to 40 of 40 records.                                                   |                 | No grouping ✓ Ξ≣ List | view 🗸            |
| Name 🛧                                                                           | Subscription 14 | Location 14           |                   |
| U (W) Det                                                                        | Edgenexus Azure | North Europe          |                   |
| Ø Det                                                                            | Edgenexus Azure | West Europe           |                   |
| Def                                                                              | Edgenexus Azure | North Central US      |                   |
| Det                                                                              | Edgenexus Azure | West Europe           |                   |
| Oet                                                                              | Edgenexus Azure | UK South              |                   |
| Del                                                                              | Edgenexus Azure | West Europe           |                   |
| Doi                                                                              | Edgenexus Azure | West Europe           |                   |
| Edç                                                                              | Edgenexus Azure | UK South              |                   |
| Edç                                                                              | Edgenexus Azure | UK South              |                   |
| 🗌 💿 edç                                                                          | Edgenexus Azure | UK South              |                   |
| 🗌 Θ GQ                                                                           | Edgenexus Azure | UK West               |                   |
|                                                                                  | Edgenexus Azure | South Central US      |                   |
| 🗌 Θ Grc                                                                          | Edgenexus Azure | North Europe          |                   |
| Grc Grc                                                                          | Edgenexus Azure | North Europe          |                   |
| < Previous Page 1 V of 1 Next >                                                  |                 |                       | ब्रि Give feedb 👽 |

#### Click Create located at the top left.

| $\equiv$ Microsoft Azure                |                                                                                                    | arsigma Search resources, services, a |
|-----------------------------------------|----------------------------------------------------------------------------------------------------|---------------------------------------|
| Home > Resource groups >                |                                                                                                    |                                       |
| Create a resource gr                    | oup                                                                                                    |                                       |
|                                         | •                                                                                                    |                                       |
| <b>Basics</b> Tags Review + create      | 2                                                                                                    |                                       |
| resources for the solution, or only the | olds related resources for an Azure solution. The resource<br>ose resources that you want to manage as a group. You d<br>s based on what makes the most sense for your organizat | lecide how you want to                |
| Project details                         |                                                                                                    |                                       |
| Subscription *                          | Edgenexus Azure                                                                                                    | $\sim$                                |
| Resource group * ①                      | HACC_1                                                                                                    | $\checkmark$                          |
| Resource details                        |                                                                                                    |                                       |
| Region * 🕕                              | (Europe) UK South                                                                                                    | $\checkmark$                          |
|                                         |                                                                                                    |                                       |

Fill in the details and create the Resource Group. Do this for both groups.

#### Access Control (IAM) and Roles

The next stage is to set the IAM roles in order for the HACC app to communicate and control aspects of the Azure infrastructure.

To do this you need to first access the Subscriptions. We will be creating roles called:

- Network Contributor and
- Virtual Machine Contributor.

Within the Subscription page, click on the Access Control (IAM) link in the left panel.

| Redgenexus Azure   A          | ccess control (IAM) 🛛 🛪 🖤                                          |                                                                             |                                                                                       |
|-------------------------------|--------------------------------------------------------------------|-----------------------------------------------------------------------------|---------------------------------------------------------------------------------------|
|                               | $+$ Add $ \lor                  $                                  | Edit columns 💍 Refresh 📔 🗙 Remove 📔 🎗                                       | - Feedback                                                                            |
| 🕈 Overview                    | Add role assignment                                                |                                                                             |                                                                                       |
| Activity log                  | assignments Roles I<br>Add co-administrator                        | Deny assignments Classic administrators                                     |                                                                                       |
| Access control (IAM)          | Add custom role                                                    |                                                                             |                                                                                       |
| 🧳 Tags                        | View my level of access to this resource.                          |                                                                             |                                                                                       |
| 🗙 Diagnose and solve problems | View my access                                                     |                                                                             |                                                                                       |
| Security                      | Check access                                                       | cipal, or managed identity has to this resource. Learn m                    | oro 5 <sup>2</sup>                                                                    |
| 🗲 Events                      | Check access                                                       | ipal, of managed identity has to this resource. Learn m                     |                                                                                       |
| Cost Management               |                                                                    |                                                                             |                                                                                       |
| s. Cost analysis              | Grant access to this resource                                      | View access to this resource                                                | View deny assignments                                                                 |
| Sost alerts                   | Grant access to this resource                                      | view access to this resource                                                | view deny assignments                                                                 |
| Budgets                       | Grant access to resources by assigning a role.<br>Learn more $r^2$ | View the role assignments that grant access<br>to this and other resources. | View the role assignments that have been<br>denied access to specific actions at this |
| Advisor recommendations       |                                                                    | Learn more 🗗                                                                | scope.<br>Learn more 🖓                                                                |
| Billing                       |                                                                    |                                                                             |                                                                                       |
| Billing profile invoices      | Add role assignment                                                | View                                                                        | View                                                                                  |

Now click Add Role Assignment as shown above. The screen you will see is one like below. Type Network Contributor in the search box and select the Network Contributor option as shown below.

| ome > Edge_HACC_1   Access control (IAM) >                  |                                                                                                    |             |             |         |                     |
|-------------------------------------------------------------|----------------------------------------------------------------------------------------------------|-------------|-------------|---------|---------------------|
| dd role assignment                                          |                                                                                                    |             |             |         |                     |
|                                                             |                                                                                                    |             |             |         |                     |
| Conditions Review + assign                                  | n                                                                                                    |             |             |         |                     |
| role definition is a collection of permissions. You can use | the built-in roles or you can create your own custom roles. Learn more of                                                              |             |             |         |                     |
| Job function roles Privileged administrator roles           |                                                                                                    |             |             |         |                     |
| Grant access to Azure resources based on job function, su   | ch as the ability to create virtual machines                                                                                           |             |             |         |                     |
|                                                             |                                                                                                    |             |             |         |                     |
| P network contr                                             | × Type : All Category : All                                                                                                    |             |             |         |                     |
| Name 1                                                      | Description $\uparrow_{\downarrow}$                                                                                                    | Type ↑↓     | Category ↑↓ | Details |                     |
| Classic Network Contributor                                 | Lets you manage classic networks, but not access to them.                                                                              | BuiltInRole | Networking  | View    |                     |
| Classic Virtual Machine Contributor                         | Lets you manage classic virtual machines, but not access to them, and not the virtual network or storage account they're connected to. | BuiltInRole | Compute     | View    |                     |
| Domain Services Contributor                                 | Can manage Azure AD Domain Services and related network configurations                                                                 | BuiltInRole | Identity    | View    |                     |
| Network Contributor                                         | Lets you manage networks, but not access to them.                                                                                      | BuiltInRole | Networking  | View    |                     |
| Private DNS Zone Contributor                                | Lets you manage private DNS zone resources, but not the virtual networks they are linked to.                                           | BuiltInRole | Networking  | View    |                     |
| SQL Managed Instance Contributor                            | Lets you manage SQL Managed Instances and required network configuration, but can't give access to others.                             | BuiltInRole | Databases   | View    |                     |
| Virtual Machine Contributor                                 | Lets you manage virtual machines, but not access to them, and not the virtual network or storage account they're connected to.         | BuiltInRole | Compute     | View    |                     |
| Windows 365 Network Interface Contributor                   | This role is used by Windows 365 to provision required network resources and join Microsoft-hosted VMs to network interfaces.          | BuiltInRole | None        | View    |                     |
| showing 1 - 8 of 8 results.                                 |                                                                                                    |             |             |         |                     |
|                                                             |                                                                                                    |             |             |         |                     |
| Review + assign Previous Next                               | 1                                                                                                    |             |             |         | -                   |
|                                                             |                                                                                                    |             |             |         | Q <sup>-</sup> Feec |

Now click the +Select Members link as seen below, and then click Next.

#### Installation & Configuration Guide

| Home > Edge_HACC_1<br>Add role assig |                                                        | X         |
|--------------------------------------|--------------------------------------------------------|-----------|
| Role Members                         | Conditions Review + assign                             |           |
| Selected role                        | Network Contributor                                    |           |
| Assign access to                     | User, group, or service principal     Managed identity |           |
| Members                              | + Select members                                       |           |
|                                      | Name Object ID Type                                    |           |
|                                      | No members selected                                    |           |
| Description                          | Optional                                               |           |
|                                      |                                                        |           |
|                                      |                                                        |           |
| Review + assign                      | Previous Next                                          | RP Feet 🦁 |

You will now see the box shown below on the right side. Select the application you registered. In our case it looks like the image below.

| Selec     | t members                                                      | ×  |
|-----------|----------------------------------------------------------------|----|
| Select ①  | )                                                              |    |
| Edge      |                                                                | 10 |
|           | Edgenexus Azure AD integration                                 |    |
|           | Edgenexus HA Cloud Connector                                   |    |
| and see a | Edgenexus Technical Presales<br>EdgenexusPreSales@edgenexus.io |    |

Now repeat the steps above to add the Virtual Machine Contributor role.

When done, go to the Home page of your portal to proceed to the next steps.

# **Creating the ADC Virtual Machines**

Now comes the main step – creating the EdgeADC virtual machines. We will be creating two virtual machines, both in the same region and zone.

In the main portal, click the Virtual machines icon.

| Azure services       | ;                   |                    |                       |                      |                            |               |                    |             |               |
|----------------------|---------------------|--------------------|-----------------------|----------------------|----------------------------|---------------|--------------------|-------------|---------------|
| +                    | •                   | []                 | 4                     |                      | V                          | •             | Æ                  |             | $\rightarrow$ |
| Create a<br>resource | Virtual<br>machines | Resource<br>groups | Microsoft Entra<br>ID | App<br>registrations | Network<br>security groups | Subscriptions | Network<br>Watcher | Marketplace | More services |

In the next screen click on the Create menu and select Azure virtual machine from the dropdown.

| Home >                                                                                   |                        |                                   |                                           |                                |                        |                                       |         |                     |                  |        |
|------------------------------------------------------------------------------------------|------------------------|-----------------------------------|-------------------------------------------|--------------------------------|------------------------|---------------------------------------|---------|---------------------|------------------|--------|
| Virtual machines 🖉 …<br>edgeNEXUS Limited (edgenexus.io)                                 |                        |                                   |                                           |                                |                        |                                       |         |                     |                  | ×      |
| $+$ Create $\lor~~~~~~~~~~~~~~~~~~~~~~~~~~~~~~~~~~~~$                                    | ns 🗸 🌼 Manage view 🗸 🐧 | Refresh 🞍 Export to CSV           | 😚 Open query \mid 🛞 Assign                | n tags 🕞 Start 🤇 Res           | tart 🗌 Stop 🗊 Delete 🇊 | Services 🗸 🤌 Maintenance              | ~       |                     |                  |        |
| Azure virtual machine<br>Create a virtual machine hosted by Azure                        | Type equals all Resou  | rce group equals all $	imes$ Lo   | cation equals all $	imes$ $$ $$ $$ $$ Add | i filter                       |                        |                                       |         |                     |                  |        |
| Azure virtual machine with preset                                                        |                        |                                   |                                           |                                |                        |                                       |         | No grouping         | ↓ I == List view | $\sim$ |
| <ul> <li>configuration         Create a virtual machine with presets based on</li> </ul> | Туре ↑↓                | Subscription $\uparrow\downarrow$ | Resource group $\uparrow \downarrow$      | Location $\uparrow \downarrow$ | Status ↑↓              | Operating system $\uparrow\downarrow$ | Size ↑↓ | Public IP address 1 | Disks ↑↓         |        |
| your workloads                                                                           | Virtual machine        |                                   |                                           |                                |                        |                                       |         |                     | 1                |        |
| More VMs and related solutions<br>Discover and deploy full workloads and Azure           | Virtual machine        |                                   |                                           |                                |                        |                                       |         |                     | 1                |        |
| products for your business needs                                                         | Virtual machine        |                                   |                                           |                                |                        |                                       |         |                     | 1                |        |

You will now come to the pages where you set up your virtual machine for the EdgeADC.

| Basics Disks Networking                                                        | g Management Monitoring Advanced Tags Review + create                                                                                                    |
|--------------------------------------------------------------------------------|----------------------------------------------------------------------------------------------------|
|                                                                                | is Linux or Windows. Select an image from Azure marketplace or use your own customized then Review + create to provision a virtual machine with default parameters or review each tab te $\vec{o}^*$                                                 |
| Project details                                                                |                                                                                                    |
| Select the subscription to manag<br>your resources.                            | e deployed resources and costs. Use resource groups like folders to organize and manage all                                                                                                    |
| Subscription * ①                                                               | Edgenexus Azure                                                                                                    |
| Resource group * ①                                                             | Edge_HACC_1                                                                                                    |
| Instance details<br>Virtual machine name * ①                                   | JS-HACC-VM-1                                                                                                    |
| Virtual machine name * 🛈                                                       | JS-HACC-VM-1                                                                                                    |
| Region * 🕜                                                                     | (Europe) UK South                                                                                                    |
| Availability options 🕕                                                         | Availability zone                                                                                                    |
|                                                                                | Zones 1                                                                                                    |
| Availability zone * 🕕                                                          |                                                                                                    |
| Availability zone * 🕧                                                          | You can now select multiple zones. Selecting multiple zones will create one VM per zone. Learn more C <sup>*</sup>                                                                                                    |
|                                                                                |                                                                                                    |
|                                                                                | per zone. Learn more of                                                                                                    |
| Security type ①                                                                | per zone. Learn more 01 Trusted launch virtual machines Configure security features 20 Ubuntu Server 20.04 LTS - x64 Gen2                                                                                                    |
| Security type ①                                                                | per zone. Learn more of<br>Trusted launch virtual machines<br>Configure security features                                                                                                    |
| Security type ①<br>Image * ①                                                   | per zone. Learn more Q1         Trusted launch virtual machines         Configure security features         Q1         Q2         Q3         Ubuntu Server 20.04 LTS - x64 Gen2         See all images         Configure VM generation         Arm64 |
| Availability zone * ()<br>Security type ()<br>Image * ()<br>VM architecture () | per zone. Learn more 07 Trusted launch virtual machines Configure security features Dubuntu Server 20.04 LTS - x64 Gen2 See all images Configure VM generation                                                                                       |

This is the first page of the VM setup. In the image above, we have indicated the fields that need to be selected.

- Select the Resource Group for ADC1 VM
- Give it a VM name of your choice
- Choose the Region and Zone Need to be in the same region and zone

#### Installation & Configuration Guide

- Choose Standard as the Security type
- Click the See all images link.
- When the Marketplace comes up, search for Edgenexus

| Recently created          | E M                                                                            |  |   |
|---------------------------|--------------------------------------------------------------------------------|--|---|
| Private products          | -                                                                              |  | - |
| Categories                | Edgenexus EdgeADC -<br>Advanced Load Balancer for<br>edgeNEXUS                 |  |   |
| Networking (3)            | Virtual Machine                                                                |  |   |
| Security (2)              | Easy to use -Load balancer/ADC, SSL<br>offload, Caching, Acceleration, Traffic |  |   |
| Web (2)                   | Management and App Store                                                       |  |   |
| AI + Machine Learning (0) | Starts at<br>£0.148/hour                                                       |  |   |
| Analytics (0)             |                                                                                |  |   |
| Blockchain (0)            | Select 🗸 🛇                                                                     |  |   |
| Compute (0)               | Application Load Balancer / ADC - unrestricted - x64<br>Gen 1                  |  |   |
| Containers (0)            | _ 3G Application Load Balancer / ADC - x64 Gen 1                               |  |   |
| Databases (0)             | BYOL Application Load Balancer / ADC - x64 Gen 1                               |  |   |
| DevOps (0)                | 500Mb Application Load Balancer / ADC - x64 Gen 1                              |  |   |
| Developer Tools (0)       | 1 Gbps Application Load Balancer / ADC - x64 Gen 1                             |  |   |
| IT & Management Tools (0) | 10G Application Load Balancer / ADC - x64 Gen 1                                |  |   |

- Choose the type of EdgeADC licensing model you need.
   If you are installing your own license purchased from Edgenexus, choose the BYOL option, otherwise choose one of the times/sized license options.
- You will then be taken back to the virtual machine creation page.
- Click the Next: Disks button.
- On the Disks page we have highlighted the options need changing.

| fome >                                                                             |                                                                                                    |
|------------------------------------------------------------------------------------|----------------------------------------------------------------------------------------------------|
| Create a virtual machi                                                             | ine …                                                                                                    |
|                                                                                    |                                                                                                    |
|                                                                                    | of storage you can use and the number of data disks allowed. Learn more 🖻                                                                                                    |
| VM disk encryption                                                                 |                                                                                                    |
| Azure disk storage encryption automati<br>default when persisting it to the cloud. | cally encrypts your data stored on Azure managed disks (OS and data disks) at rest by                                                                                                    |
| Encryption at host 🕕                                                               |                                                                                                    |
|                                                                                    | Encryption at host is not registered for the selected subscription.     Learn more about enabling this feature C                                                                                                    |
| OS disk                                                                            |                                                                                                    |
| OS disk size ①                                                                     | 32 GiB (E4)                                                                                                    |
|                                                                                    | and the A                                                                                                    |
|                                                                                    | Some images are, by default, smaller than the selected OS disk size.<br><u>Click here to learn how to expand your disk partition size after you create your VM.</u> difference of the selected of the selected of t |
|                                                                                    |                                                                                                    |
| OS disk type * 🛈                                                                   | Standard SSD (locally-redundant storage) V<br>The selected VM size supports premium disks. We recommend Premium SSD for                                                                                                    |
|                                                                                    | high IOPS workloads. Virtual machines with Premium SSD disks qualify for the 99.9%<br>connectivity SLA.                                                                                                    |
| Delete with VM ①                                                                   | Connecting use                                                                                                    |
|                                                                                    |                                                                                                    |
| Key management ①                                                                   | Platform-managed key                                                                                                    |
| Enable Ultra Disk compatibility ①                                                  |                                                                                                    |
| Data disks for JS-HACC-VM-UKS-Z1                                                   |                                                                                                    |
| You can add and configure additional d<br>temporary disk.                          | lata disks for your virtual machine or attach existing disks. This VM also comes with a                                                                                                    |
| LUN Name                                                                           | Size (GiB) Disk type Host caching Delete with VM $\odot$                                                                                                    |
| Create and attach a new disk Attack                                                | h an existing disk                                                                                                    |
|                                                                                    |                                                                                                    |
| Review + create < Pr                                                               | revious Next : Networking >                                                                                                    |
|                                                                                    |                                                                                                    |

- Choose the Disk size (we recommend 40GB but the nearest is 64GB).
- Choose the OS Disk Type as Standard SSD.
- Click Next: Networking.
- You can skip the Management page unless you wish to use it. Click Next: Monitoring.
- Unless you wish to use Monitoring, we suggest clicking the Disable option.

| Home > Create a virtual machine                                                                                                    | ×               |
|----------------------------------------------------------------------------------------------------|-----------------|
| Basics Disks Networking Management Monitoring Advanced Tags Review + create Configure monitoring options for your VM.                                                                                                    |                 |
| Alerts           Enable recommended alert rules ○                                                                                                    |                 |
| Diagnostics <ul> <li>Enable with managed storage account (recommended)</li> <li>Inable with custom storage account</li> <li>Datable</li> </ul> Enable OS guest diagnostics <ul> <li>Inable with custom storage account</li> <li>Datable</li> </ul> Brable of S guest diagnostics <ul> <li>Inable with custom storage account</li> <li>Inable with custom storage account</li> <li>Inable with custom storage account</li> <li>Inable with custom storage account</li> </ul> |                 |
| Review + create   Previous Next : Advanced >                                                                                                    | R Give feedback |

• Click on the Review & create button as we have no need to do anything on the Advanced page.

The ADC VM will now be created.

NOTE: These steps will need to be repeated to create the second ADC VM.

# **Configuring the Virtual Machine**

When you have your Virtual machine created, make sure it is in the Off status, as we cannot make the changes we need if it is running.

## Networking

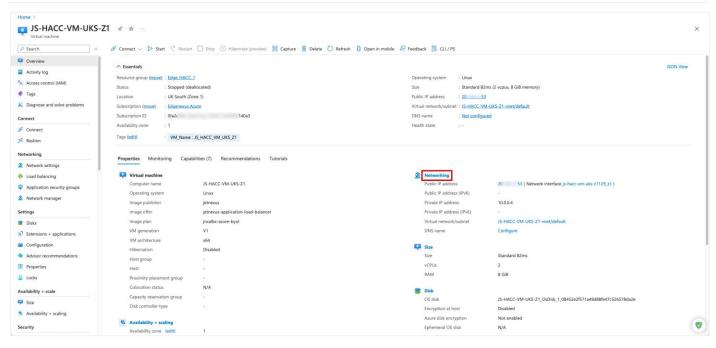

The first stage of configuring the VM for use with HACC is Networking. The first thing we will do is to add a new subnet and an additional network interface (NIC).

- Click the Networking link highlighted above.
- This will take us to the Networking page.

#### Installation & Configuration Guide

# Adding a Subnet

| Home > JS-HACC-VM-UKS-Z1      | Z1   Network settings 👒                       |                                                                        |                  |                                 |                |                   |                |                                | ×        |
|-------------------------------|-----------------------------------------------|------------------------------------------------------------------------|------------------|---------------------------------|----------------|-------------------|----------------|--------------------------------|----------|
| Virtual machine               |                                               |                                                                        |                  |                                 |                |                   |                |                                | ^        |
|                               | ① This is a new experience. <u>Please pro</u> | vide feedback                                                          |                  |                                 |                |                   |                |                                | $\times$ |
| Overview                      | ダ Attach network interface 🔗 Detach           | network interface   Wiew topology 🔗 Troubleshoot                       | ✓ ♥ Refresh      |                                 |                |                   |                |                                |          |
| Activity log                  |                                               |                                                                        |                  |                                 |                |                   |                |                                |          |
| Access control (IAM)          | Network interface / IP configuration          | primary) / ipconfig1 (primary)                                         |                  |                                 |                |                   |                |                                |          |
| 🗳 Tags                        | J3-Hace-VIII-0K3-2H25_2HQ                     | simaly, pering (primary)                                               |                  |                                 |                |                   |                |                                |          |
| X Diagnose and solve problems |                                               |                                                                        |                  |                                 |                |                   |                |                                |          |
| Connect                       | Network interface : js-hacc-vm-uk             | s-z1129_z1                                                             |                  | Load balancers : 0              | (Configure)    |                   |                |                                |          |
| Ø Connect                     | Virtual network / subnet : JS-HACC-VM-        | UKS-Z1-vnet / default                                                  |                  | Application security groups : 0 | (Configure)    |                   |                |                                |          |
| ✓ Bastion                     | Public IP address : JS-HACC-VM-               | UKS-Z1-ip                                                              |                  |                                 | dge_HACC_1_NSG |                   |                |                                |          |
| Networking                    | Private IP address : 10.0.0.4 🗋               |                                                                        |                  |                                 | isabled        |                   |                |                                |          |
| Network settings              | Admin security rules : 0 (Configure)          |                                                                        |                  | Effective security rules : 0    |                |                   |                |                                |          |
| Load balancing                | Rules \land Collapse all                      |                                                                        |                  |                                 |                |                   |                |                                |          |
| Application security groups   |                                               |                                                                        |                  |                                 |                |                   |                |                                |          |
| Network manager               | Network security group E                      | dge_HACC_1_NSG (attached to networkInterface: js-hacc-<br>k interfaces | vm-uks-z1129_z1) |                                 |                |                   |                | $+$ Create port rule $^{\sim}$ |          |
| Settings                      |                                               |                                                                        |                  |                                 |                |                   |                |                                |          |
| 🛎 Disks                       | Search rules                                  | Source == all Destination == all Protocol == all                       | Action == all    |                                 |                |                   |                |                                |          |
| Extensions + applications     | Priority 1                                    | Name                                                                   | Port             |                                 | Protocol       | Source            | Destination    | Action                         |          |
| Configuration                 | Phonty                                        | Name                                                                   | Port             |                                 | Protocol       | Source            | Destination    | Action                         | _        |
| Advisor recommendations       | <ul> <li>Inbound port rules (3)</li> </ul>    |                                                                        |                  |                                 |                |                   |                |                                |          |
| Properties                    | 65000                                         | AllowVnetInBound ①                                                     | Any              |                                 | Any            | VirtualNetwork    | VirtualNetwork | Allow                          | 1        |
| 🔒 Locks                       | 65001                                         | AllowAzureLoadBalancerInBound ①                                        | Any              |                                 | Any            | AzureLoadBalancer | Any            | Allow                          | Î        |
| Availability + scale          | 65500                                         | DenyAllInBound ()                                                      | Any              |                                 | Any            | Any               | Any            | 😒 Deny                         | ii -     |
| 📮 Size                        | > Outbound port rules (3)                     |                                                                        |                  |                                 |                |                   |                |                                |          |
| Availability + scaling        |                                               |                                                                        |                  |                                 |                |                   |                |                                |          |
| Security                      |                                               |                                                                        |                  |                                 |                |                   |                |                                |          |
|                               | 1                                             |                                                                        |                  |                                 |                |                   |                |                                |          |

- Click on the Virtual Network/subnet link highlighted.
- You will now be presented with the Add Subnet page shown below.

| Add subnet                               | ×                                                        |
|------------------------------------------|----------------------------------------------------------|
|                                          |                                                          |
| Name * HACC_1_Secondary                  | ~                                                        |
| Subnet address range * ()<br>10.0.1.0/24 |                                                          |
|                                          | 10.0.1.0 - 10.0.1.255 (251 + 5 Azure reserved addresses) |
| Add IPv6 address space (i)               |                                                          |
| NAT gateway 🕕                            |                                                          |
| None                                     | $\checkmark$                                             |
| Network security group                   |                                                          |
| Edge_HACC_1_NSG                          | $\checkmark$                                             |
| Route table                              |                                                          |
| None                                     | $\checkmark$                                             |
| Control Control                          | S <sup>7</sup> Give feed ♥                               |
| Save Cancel                              | Xr Give leed                                             |

- Fill out the field shown in the image above.
- Remember the subnet should be a new one, and it is this subnet that we will use for the Elastic IP and user access to the applications.
- Choose the appropriate Network security Group.
- Once done click Save.

# Attach a Network Interface to new Subnet

The next thing to do is to attach a new NIC to the new subnet.

| Home > JS-HACC-VM-UKS-Z1      |                                                               |                                                             |                           |                                 |                |                   |                |                           |          |
|-------------------------------|---------------------------------------------------------------|-------------------------------------------------------------|---------------------------|---------------------------------|----------------|-------------------|----------------|---------------------------|----------|
| S JS-HACC-VM-UKS              | -Z1   Network settings                                        | <b>\$</b>                                                   |                           |                                 |                |                   |                |                           | ×        |
|                               | () This is a new experience. Please.                          | provide feedback                                            |                           |                                 |                |                   |                |                           | $\times$ |
| 📮 Overview                    | Attach network interface                                      | ach network interface 🔏 View topology 🔗 Troubleshoot 🥆      | C Refresh & Give feedback |                                 |                |                   |                |                           |          |
| Activity log                  |                                                               |                                                             | 0                         |                                 |                |                   |                |                           |          |
| R Access control (IAM)        | Network interface / IP configurat                             | ion<br>I (primary) / ipconfig1 (primary)                    |                           |                                 |                |                   |                |                           |          |
| 🤣 Tags                        | Js-nacc-vm-uks-z1129_z                                        | (primary) / ipconfig1 (primary)                             |                           |                                 |                |                   |                |                           |          |
| 🗙 Diagnose and solve problems |                                                               |                                                             |                           |                                 |                |                   |                |                           |          |
| Connect                       | Network interface : js-hacc-vm                                | -uks-z1129_z1 🗅                                             |                           | Load balancers : 0              | (Configure)    |                   |                |                           |          |
| 💋 Connect                     | Virtual network / subnet : JS-HACC-V                          | 'M-UKS-Z1-vnet / default                                    |                           | Application security groups : 0 | (Configure)    |                   |                |                           |          |
| ✓ Bastion                     | Public IP address : JS-HACC-V                                 | M-UKS-Z1-ip                                                 |                           | Network security group : E      | dge_HACC_1_NSG |                   |                |                           |          |
| Networking                    | Private IP address : 10.0.4 Accelerated networking : Disabled |                                                             |                           |                                 |                |                   |                |                           |          |
| 2 Network settings            | Admin security rules : 0 (Configur                            | re)                                                         |                           | Effective security rules : 0    |                |                   |                |                           |          |
| Load balancing                | Rules \land Collapse all                                      |                                                             |                           |                                 |                |                   |                |                           |          |
| Application security groups   |                                                               |                                                             |                           |                                 |                |                   |                |                           |          |
| Network manager               |                                                               | p Edge_HACC_1_NSG (attached to networkInterface: js-hacc-vr | n-uks-z1129_z1)           |                                 |                |                   |                | + Create port rule        |          |
| Settings                      | Impacts 2 subnets, 1 net                                      | vork interfaces                                             |                           |                                 |                |                   |                |                           | -        |
| Sectings<br>Bisks             |                                                               |                                                             |                           |                                 |                |                   |                |                           |          |
| Extensions + applications     | Search rules                                                  | Source == all Destination == all Protocol == all            | Action == all             |                                 |                |                   |                |                           |          |
| Configuration                 | Priority 1                                                    | Name                                                        | Port                      |                                 | Protocol       | Source            | Destination    | Action                    |          |
| Advisor recommendations       | <ul> <li>Inbound port rules (3)</li> </ul>                    |                                                             |                           |                                 |                |                   |                |                           |          |
| Properties                    | 65000                                                         | AllowVnetInBound ①                                          | Any                       |                                 | Any            | VirtualNetwork    | VirtualNetwork | 🔿 Allow                   | Û        |
| 🔒 Locks                       | 65001                                                         | AllowAzureLoadBalancerinBound ()                            | Any                       |                                 | Any            | AzureLoadBalancer | Any            | <ul> <li>Allow</li> </ul> | Û        |
| Availability + scale          | 65500                                                         | DenyAllInBound ()                                           | Any                       |                                 | Any            | Any               | Any            | 😒 Deny                    | Û        |
| Size                          | > Outbound port rules (3)                                     |                                                             |                           |                                 |                |                   |                |                           |          |
| Availability + scaling        |                                                               |                                                             |                           |                                 |                |                   |                |                           |          |
| Security                      |                                                               |                                                             |                           |                                 |                |                   |                |                           |          |
|                               |                                                               |                                                             |                           |                                 |                |                   |                |                           |          |

- Click the Attach Network Interface link indicated in the image above.
- Click the Create and attach network interface link below the drop down that appears.
- You will see the following page

| Home > JS-HACC-VM-UKS-Z1   Network settings >                                                                                        |
|----------------------------------------------------------------------------------------------------|
| Create network interface                                                                                                    |
| Norse de                                                                                                    |
| Name * HACC_VM1_NIC2                                                                                                    |
|                                                                                                    |
| Virtual network ①                                                                                                    |
| JS-HACC-VM-UKS-Z1-vnet                                                                                                    |
| Subnet * 🕕                                                                                                    |
| HACC_1_Secondary (10.0.1.0/24)                                                                                                    |
| NIC network security group ①                                                                                                    |
| ○ None                                                                                                    |
| Basic                                                                                                    |
| O Advanced                                                                                                    |
| Public inbound ports * $\odot$                                                                                                    |
| None                                                                                                    |
| Allow selected ports                                                                                                    |
|                                                                                                    |
| Select inbound ports                                                                                                    |
| Select one or more ports V                                                                                                    |
| All traffic from the internet will be blocked by default. You will be able to change inbound port rules in the VM > Networking page. |
|                                                                                                    |
| Private IP address assignment                                                                                                    |
| Dynamic Static                                                                                                    |
| Private IP address *                                                                                                    |
| 10.0.1.100                                                                                                    |
|                                                                                                    |
| Private IP address (IPv6)                                                                                                    |
| Accelerated networking ①                                                                                                    |
| Disabled Enabled                                                                                                    |
|                                                                                                    |
|                                                                                                    |
| Create                                                                                                    |
|                                                                                                    |
|                                                                                                    |

- Add a name for the NIC you are creating.
- Choose the new Subnet from the dropdown menu.
- Make it a Static Private IP address.
- Add an IP address making sure it is in the new subnet.
- Click Create.

## Creating a Public IP Address

The Public IP address that we will create is going to serve as the Elastic IP Address we will use for high availability.

- From the home page of the portal click Create a Resource.
- Select Networking in the left panel, or type Public IP Addresses in the search.
- You will see the following page (split into two halves for clarity).

| ■ Microsoft Azure                                                                      |                                                                                                    | ℅ Search resour |  |  |  |  |  |
|----------------------------------------------------------------------------------------|----------------------------------------------------------------------------------------------------|-----------------|--|--|--|--|--|
| Home > Create a resource >                                                             |                                                                                                    |                 |  |  |  |  |  |
| Create public IP address                                                               |                                                                                                    |                 |  |  |  |  |  |
|                                                                                        |                                                                                                    |                 |  |  |  |  |  |
| Basics Tags Review + create                                                            |                                                                                                    |                 |  |  |  |  |  |
| Create a public IP address. Associate it w<br>Azure resources through a public IP addr | ith a virtual machine or other Azure resources. Internet resources communicate to ess. Learn more. |                 |  |  |  |  |  |
| Project details                                                                        |                                                                                                    |                 |  |  |  |  |  |
| Select the subscription to manage deploy<br>your resources.                            | yed resources and costs. Use resource groups like folders to organize and manage all               |                 |  |  |  |  |  |
| Subscription ① *                                                                       | Edgenexus Azure                                                                                    |                 |  |  |  |  |  |
| Resource group ① *                                                                     | Edge_HACC_1 ~                                                                                      |                 |  |  |  |  |  |
| Instance details                                                                       |                                                                                                    |                 |  |  |  |  |  |
| Region ① *                                                                             | (Europe) UK South                                                                                  |                 |  |  |  |  |  |
|                                                                                        | Deploy to an edge zone                                                                             |                 |  |  |  |  |  |
| Configuration details                                                                  |                                                                                                    |                 |  |  |  |  |  |
| Name *                                                                                 | HACC_UKS_ElasticIP                                                                                 |                 |  |  |  |  |  |
| IP Version * ()                                                                        | IPv4                                                                                               | -               |  |  |  |  |  |
|                                                                                        | O IPv6                                                                                             |                 |  |  |  |  |  |
| SKU * 🛈                                                                                | • Standard                                                                                         |                 |  |  |  |  |  |
|                                                                                        | O Basic                                                                                            |                 |  |  |  |  |  |
|                                                                                        |                                                                                                    |                 |  |  |  |  |  |

- Choose the Resource Group. We have chosen the group that VM1 was created in.
- Choose the Region.
- Specify a name for this Elastic IP. Essential that this is be done properly so it is recognizable in the HACC application configuration.
- Choose IP V4 for the IP Version, and Standard for the SKU.

#### Installation & Configuration Guide

| Availability zone * 🛈      | Zone-redundant $\checkmark$                                                                                                    |   |
|----------------------------|----------------------------------------------------------------------------------------------------|---|
| Tier * 🛈                   | Regional                                                                                                    |   |
|                            | O Global                                                                                                    |   |
| IP address assignment      |                                                                                                    |   |
|                            | he resource is created and released when the resource is deleted. Dynamic IPs are assigned<br>ce and is released when you stop, restart, or delete a resource. Dynamic is only available for |   |
| IP address assignment * () | O Dynamic                                                                                                    |   |
|                            | • Static                                                                                                    |   |
| Routing preference * ()    | Microsoft network                                                                                                    |   |
|                            |                                                                                                    |   |
| Idle timeout (minutes) * 🕕 | 4                                                                                                    |   |
| DNS name label (i)         | hacc                                                                                                    | 1 |
|                            | .uksouth.cloudapp.azure.com                                                                                                    |   |
|                            |                                                                                                    |   |
| Previous Next              | Review + create                                                                                                    |   |
| Previous Next              | Review + create                                                                                                    |   |

- Leave the Availability Zone as redundant.
- Leave the Tier as Regional.
- Choose Static as the IP address assignment.
- Choose the Routing Preference as Microsoft Network.
- Provide an appropriate DNS name for the Elastic IP address. We have chosen HACC for convenience, but this may be something more relevant to your deployment.
- Click Review & Create.
- You will see the result looking like the following image.

| Home ><br>PublicIPAddress-ARM   Overview * ···<br>Peployment |                                                                                                    |                                                                                             |              |                                        |  |  |
|--------------------------------------------------------------|----------------------------------------------------------------------------------------------------|---------------------------------------------------------------------------------------------|--------------|----------------------------------------|--|--|
|                                                              | 📋 Delete 🚫 Cancel 🚏 Redeploy 🛓 Download 💍 Refresh                                                                                                    |                                                                                             |              |                                        |  |  |
| Cverview  Liputs  Cutputs  Template                          | Your deployment is complete     Deployment name : PublicIPAddress-ARM     Subscription :: Edgenews Azure     Resource group :: Edge_HACC_1     Poployment details | Start time : 2/21/2024, 11:46:09 AM<br>Correlation ID : 6b87b437-2384-4a44-a14d-727a1e5ae69 | 0            |                                        |  |  |
|                                                              | Resource     HACC_UKS_ElasticIP                                                                                                    | Type Public IP address                                                                      | Status<br>OK | Operation details<br>Operation details |  |  |

NOTE: You need to associate the Public IP with ADC1-NIC2 initiality, after which the HACC app will handle this automatically.

# **Important Information Required to Deploy HACC**

We are almost there now and will be ready to deploy the HA Cloud Connector in Azure.

## Checklist

- 1. App Registration
- 2. Resource Group
- 3. Access Control IAM Roles
- 4. Two Virtual Machines with EdgeADC OS Image created
- 5. Additional subnet added
- 6. Network Interface attached to new subnet
- 7. Public IP address created

# Information required to proceed

- a. Azure Subscription ID
- b. Directory Tenant ID (found on the HACC App page)
- c. Application Client ID (found on the HACC App page)
- d. App Secret (Noted down earlier when creating the Application Registration)

NOTE: If you failed to store the App Secret, you will need to delete the App Registration and redo it.

# **Configuring the EdgeADC**

There are a number of items that need to be configured on the ADC for the HACC app to work.

# Configuring the ADC networking

By default when the ADC is created it is populated and configured to use the eth0 network interface. We will need to add the new network interface we created earlier and prepare a virtual service for use.

|               |                                                                    |              |                                                                       |           | 🧭 GUI Status 🛛 🎓 Home | Help azureuser |
|---------------|--------------------------------------------------------------------|--------------|-----------------------------------------------------------------------|-----------|-----------------------|----------------|
| DGENEXUS      | in IP-Services 🛡 Network                                           |              |                                                                       |           |                       |                |
|               | 💭 Network                                                          |              |                                                                       |           |                       |                |
| Services      | A Basic Setup                                                      |              |                                                                       |           |                       |                |
| Library 🔘     | Name: EADC                                                         |              |                                                                       |           |                       |                |
| View 🕒        | IPv4 Gateway: 10.0.0.1                                             | ONS Server   | er 1: 168.63.129.16 DNS Servi                                         | er 2:     |                       |                |
| System        | IPv6 Gateway:                                                      | •            |                                                                       | Cr Update |                       |                |
| Clustering    | Adapter Details                                                    |              |                                                                       |           |                       |                |
| O Date & Time | Adapter Details     Add Adapter     Add Adapter     Remove Adapter |              |                                                                       |           |                       |                |
| Email Events  | Adapter VLAN                                                       |              | ubnet Mask Gateway                                                    |           | ription Web Console   | REST           |
| Thistory      | eth0<br>eth1                                                       |              | 55.255.255.0         10.0.0.1           55.255.255.0         10.0.1.1 |           | n side 🗹              |                |
| Licence       | etii                                                               | 10.0.1.100 2 | 33.233.233.3                                                          |           | 5100                  |                |
| Logging       |                                                                    |              |                                                                       |           |                       |                |
| Vetwork 🗸     |                                                                    |              |                                                                       |           |                       |                |
| O Power       |                                                                    |              |                                                                       |           |                       |                |
| 🔊 Security    | Interfaces                                                         |              |                                                                       |           |                       |                |
| SNMP SNMP     | ⊖ Remove                                                           |              |                                                                       |           |                       |                |
| 👤 Users       | ETH Type                                                           | Status       | Speed                                                                 | Duplex    | Во                    | nding          |
|               | eth0                                                               |              | auto                                                                  | auto      |                       | ione           |
|               | ethl                                                               |              | auto                                                                  | auto      | r                     | ione           |
|               |                                                                    |              |                                                                       |           |                       |                |
| Advanced 🕀    | A Bonding                                                          |              |                                                                       |           |                       |                |
| Help          | 🕀 Add 🕞 Remove                                                     |              |                                                                       |           |                       |                |
| y neip        |                                                                    |              |                                                                       |           |                       |                |

Below you will find the Networking page of the EdgeADC.

We have already added eth1 as you can see, but the process is extremely simple.

- Click Add Adapter
- You will see a new line placed under eth0 in the Adapter Details section.
- By default the new line will state eth0, but you can use the dropdown menu to select eth1.
- Once you have done that, you can provide the IP Address that was provided by Azure for this network interface. In our case, its 10.0.1.100.
- Provide the appropriate netmask and the Gateway IP address. The Gateway IP address normally ends with 1 and as you can see its 10.0.1.1 in our example.
- Click Update and the networking layer of the ADC will restart.
- You will also need to enter the specific Gateway IP address for eth0.
- If the Ethernet interface connects successfully, you will see its icon show Green in the Interfaces section.

# Defining the Virtual Services

| EDGENEX           | (US | ត្តិ IP-Services      |          |              |                              |                              |                  | 🧭 GUI Status 🛛 🎓 Home     | 🕀 Help azureuser 🔻 |
|-------------------|-----|-----------------------|----------|--------------|------------------------------|------------------------------|------------------|---------------------------|--------------------|
| NAVIGATION        | Ø   | ភ្នំ Virtual Services | 5        |              |                              |                              |                  |                           |                    |
| Services          | 0   | Q Search              |          |              |                              |                              |                  | Copy Service Add Service  | e 🕞 Remove Service |
|                   |     | Mode V                | IP VS    | Enabled      | IP Address                   | SubNet Mask / Prefix         | Port             | Service Name              | Service Type       |
| ក្តាំ IP-Services |     | Stand-alone 🧳         |          | 2            | 10.0.1.100                   | 255.255.255.0                | 443              | HTTPS offload             | HTTP(S)            |
|                   |     |                       | 9        | 2            | 10.0.1.100                   | 255.255.255.0                | 80               | HTTPS offload             | HTTP(S)            |
|                   |     | Stand-alone           | • •      | $\checkmark$ | 10.0.0.4                     | 255.255.255.0                | 80               | Monitoring NIC            | HTTP(S)            |
|                   |     |                       |          |              |                              |                              |                  |                           |                    |
|                   |     |                       |          |              |                              |                              |                  |                           |                    |
|                   |     |                       |          |              |                              |                              |                  |                           |                    |
|                   |     | Real Servers          |          |              |                              |                              |                  |                           |                    |
|                   |     | Real Servers          |          |              |                              |                              |                  |                           |                    |
|                   |     | Server Basic Ad       | vanced   | flightPATH   |                              |                              |                  |                           |                    |
|                   |     | Group Name: Server    | Group    |              | - 10                         |                              |                  | 🕒 Copy Server 🕀 Add Serve | r 🕞 Remove Server  |
|                   |     |                       | Activity |              | Address                      |                              | alculated Weight | Notes                     | ID                 |
|                   |     |                       | Online   | web:         | erverì.loadbalancer.software | 80 100                       | 100              |                           |                    |
|                   |     |                       |          |              |                              |                              |                  |                           |                    |
| ii Library        | 0   |                       |          |              |                              |                              |                  |                           |                    |
|                   |     |                       |          |              |                              |                              |                  |                           |                    |
| View              | 0   |                       |          |              |                              |                              |                  |                           |                    |
| 🌽 System          | θ   |                       |          |              |                              |                              |                  |                           |                    |
| 🗲 Advanced        | θ   |                       |          |              |                              |                              |                  |                           |                    |
| Help              | 0   |                       |          |              |                              |                              |                  |                           |                    |
|                   |     |                       |          |              | [1                           | limed licence 14 days left ] |                  |                           |                    |

In our example we have two virtual IP addresses, VIP1 and VIP2.

VIP1 (10.0.1.100) is the main ingress VIP, and is the one used to access the application and the Elastic IP. It is also the IP address of eth1 (Azure VM NIC2).

The second VIP IP address is the Private IP address for eth0 (Azure VM NIC1) of the Virtual Machine, and one that Azure has allocated. This is used to administer the EdgeADC using the public IP allocated to it by Azure (10.0.0.4) and is also the Monitoring VIP used by the HACC to test the application's real server for availability.

Both VIPs in our example point to the same real server, meaning that if either the server fails, or the VIP fails, the HACC will initiate a failover.

# Installing the HA Cloud Connector

Before we can begin configuration and use, we need to first obtain the HACC app, install it, make it operational and then configure. You may find that it is already installed and ready to be made operational depending on the version of ADC you have deployed.

#### Important

The HA Cloud Connector must be installed on both ADCs you have spun up in the selected region. Each must be configured individually to talk to the Cloud Provider API to switch the Elastic IP when needed.

# Obtaining the HA Cloud Connector

As with every Edgenexus App, the HA Cloud Connector is available through the App Store and is free of cost to download, and some are even free to use.

At this point, you have two options: Using the App Store from within the EdgeADC or directly downloading the App from the App Store and then uploading it to the EdgeADC.

# Downloading and importing the App using the EdgeADC

- The first option is to log in using your App Store credentials inside the EdgeADC. The integrated App Store interface is available using Services > App Store.
- This method will allow you to make the purchase, and then you will find it available within the Purchased Apps section in Library > Apps.
- The HA Cloud Connector App looks something like the one shown below.

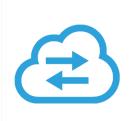

- From the Library > Apps > Downloaded Apps section, locate the HA Cloud Connector App and then deploy it to the EdgeADC by clicking the Deploy button.
- Once deployed, it will be available in the Library > Add-Ons tab

### Download and import the App using direct download

• The first thing to do is to register for access to the Edgenexus App Store. This process is done by using a browser and navigating to <a href="https://appstore.edgenexus.io">https://appstore.edgenexus.io</a>.

# HA Cloud Connector Installation & Configuration Guide

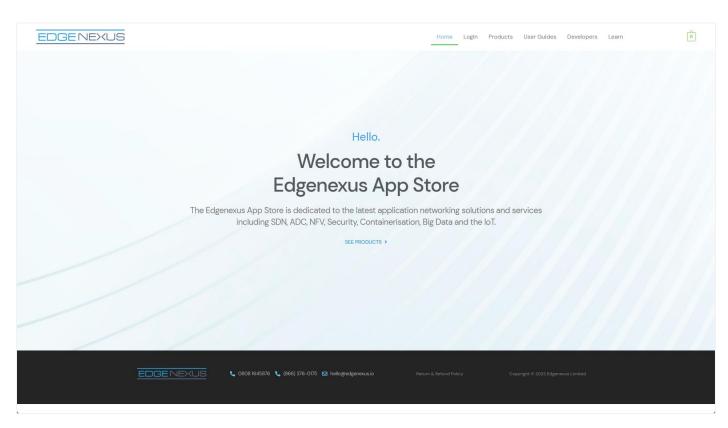

- Click on the login link located in the menu.
- Click on Create an Account, or log in using your account credentials.

| Ec                                            | Log in with your credentials or Creste an account | re                                                 |
|-----------------------------------------------|---------------------------------------------------|----------------------------------------------------|
| The Edgenexus App Store is<br>including SDN / | Username<br>Password                              | orking solutions and services<br>Data and the IoT. |
|                                               | Sign in                                           |                                                    |
|                                               |                                                   |                                                    |

• Once you have logged in, please click on the Products link located in the menu.

| EDGE                                                                                                    | NEXUS                                                                                                    | Home My Account Products                 | User Guides Developers Learn Q                                                                           |
|----------------------------------------------------------------------------------------------------|----------------------------------------------------------------------------------------------------|------------------------------------------|----------------------------------------------------------------------------------------------------|
| My Account                                                                                                    | t                                                                                                    | feel free to call us 🔍 0808 1645876 📞 (i | (866) 376-0175 🖀 hello@edgenexus.io Contact Us                                                           |
| Dashboard<br>My Order<br>My Licences<br>My Subscription<br>Downloads<br>Address<br>Payment methods<br>Account details<br>Logout | Hello j savoor (not j savoor? Sign out)<br>From your account dashboard you can view your recent orders, manag<br>addresses and edit your password and account details. | e your shipping and billing              | FAQ<br>Software Update<br>Release Notes<br>jet PACK for s/w v4<br>Download a jetPACK<br>Create a jetPACK |

Next, click on Applications.

#### Installation & Configuration Guide

| EDGENEXUS |                                                                                                    | Home                                                                                                    | My Account Products User Guides Develope                                                                                                    | ers Learn |
|-----------|----------------------------------------------------------------------------------------------------|----------------------------------------------------------------------------------------------------|----------------------------------------------------------------------------------------------------|-----------|
|           |                                                                                                    | Edgenexus Products                                                                                                    |                                                                                                    |           |
|           |                                                                                                    | n and then download you<br>e packs from the app sto                                                                        |                                                                                                    | 'r        |
|           | Edgenexus Platform<br>The Application Delivery Platform from which you<br>can deploy networking and security apps.<br>EXPLORE > | Applications<br>Third-party Docker-based add-ons that can run in<br>Isolation on your Load Balancer platform.<br>EXPLORE > | Edgenexus Expansion<br>Expand the functionality of your Load Balancer with<br>additional Edgenexus features such as custom<br>health checks and traffic manipulation rules.<br>EXPLORE > |           |
|           | EDGENEXUS & 0608 1645876 & (80                                                                                                  | 36) 376-0175 🛃 hello@edgenexusio Return & Ref.                                                                             | and Policy Copyright € 2022 Edgeneous Limited                                                                                                    |           |
|           |                                                                                                    |                                                                                                    |                                                                                                    |           |

- This action will take you to the Applications page, where you can download the HA Cloud Connector. An example of the Applications page is shown below.
- Within the applications page, you can browse for and order the App.

| EDGENEXUS |                             |                                                     | Home Lo                       | ogin Products User Guides Deve                           | lopers Learn |
|-----------|-----------------------------|-----------------------------------------------------|-------------------------------|----------------------------------------------------------|--------------|
|           | Third-party [               | Ap<br>Docker based add-ons that can re              |                               | cer platform.                                            |              |
|           | 88 E SHOWING ALL 12 RESULTS |                                                     |                               | Default sorting *                                        |              |
|           |                             |                                                     |                               |                                                          |              |
|           | AWS Cloud Connector<br>FREE | EdgeDNS<br>FREE / month with a<br>30-day free trial | Global Server Load<br>FREE    | Edgenexus Application<br>Firewall<br><b>FREE / month</b> |              |
|           |                             | 8 1645876 📞 (866) 376-0175 🖂 helloghedgenexu        | sio Return & Return de Policy | Copyright © 2022 Edgenexus Limited                       |              |
|           |                             | C (and are and the meridian serv                    |                               |                                                          |              |

• The HA Cloud Connector app is free of cost, but you will still need to follow the route of making a purchase.

#### Installation & Configuration Guide

Please make sure you save it without altering the filename.

Please also ensure that there is no (1) or something similar in the filename, indicating a second download, etc.

• With the file downloaded, navigate to Advanced > Software of the EdgeADC GUI using your browser.

| EDGENEX          | (US | 📥 IP-Services 🛛 🖵 Network 🕺 🕲 Softwa        | re                                |                           |                         |                                          | dorstatus in nome o neip az                         | zureuser • |
|------------------|-----|---------------------------------------------|-----------------------------------|---------------------------|-------------------------|------------------------------------------|-----------------------------------------------------|------------|
| NAVIGATION       | 0   | Software                                    |                                   |                           |                         |                                          |                                                     |            |
| Services         | 0   | ▲ Software Details                          |                                   |                           |                         |                                          |                                                     |            |
| in Library       | 0   | User Name: azureuser                        |                                   |                           |                         | Location: City of London, United Kingdom |                                                     |            |
|                  | -   | Machine ID: -                               |                                   |                           | Sup                     | port Expiry: None                        |                                                     |            |
| View             | 0   | Licence ID: {8880                           | ;8B18)                            |                           | Su                      | pport Type: NFR                          |                                                     |            |
| 🌽 System         | 0   | Licence Expiry: Permanent                   |                                   |                           | Current Softwa          | are Version: 4.3.0 (Build 1965) 2m0809   |                                                     |            |
| 🗲 Advanced       | 0   | C Re                                        | efresh To View Available Software | e                         |                         |                                          |                                                     |            |
| Configuration    | -   |                                             |                                   |                           |                         |                                          |                                                     |            |
|                  |     | A Download From Cloud                       |                                   |                           |                         |                                          |                                                     |            |
| Global Settings  | 5   | Code Name                                   | Release Date                      | Version                   | Build                   | Release Notes                            | Notes                                               |            |
| Trotocol         |     | ALB-X Version 4.2.6                         | 2020-Apr-15                       | 4.2.6                     | 1826                    |                                          | his this is our latest release 4.2.6. This APP will | ll only w  |
| 🕲 Software       |     | ALB-X Version 4.2.4 Safe Rollback           | 2022-Aug-05                       | 4.2.4                     | jetNEXUS                | Use this safe 1764 roll-back, no         | ot si Use this safe 1764 roll-back, not software s  | tored or   |
| 🛠 Troubleshootin | ng  | OWASP Core Rule Set 3.3.4 Update for Edgene | xus Ap 2023-Feb-09                | 3.3.4_20.01.2023          | Edgenexus               | The OWASP CRS is a set of we             | eb a The OWASP CRS is a set of web application      | n firewa   |
|                  |     | ADC Version 4.2.10 Software Update          | 2023-Oct-27                       | 4.2.10                    | 1961                    | Release notes                            | EdgeADC version 4.2.10 software update C            | Offline E  |
|                  |     | చ                                           | Download Selected Software        |                           |                         |                                          |                                                     |            |
|                  |     |                                             |                                   |                           |                         |                                          |                                                     |            |
|                  |     | ▲ Upload Software                           |                                   |                           |                         |                                          |                                                     |            |
|                  |     | Software Version: 4.3.0 (Build 1965) 2m0809 |                                   |                           |                         |                                          |                                                     |            |
|                  |     | Browse for software file the                | en click upload to apply.         | 🖆 Browse                  |                         |                                          |                                                     |            |
| Help             | 0   | 📩 Upload Apps And So                        | ftware 🕹 Upload                   | And Apply Software        |                         |                                          |                                                     |            |
|                  |     |                                             | We have successfully connect      | ed to Cloud Services Mana | ger to retrieve your So | ftware Update Details                    |                                                     |            |

- There are several sections within the Software page, but we need the Upload Software section.
- First, click the Browse button and find the HA Cloud Connector App you downloaded.
- Next, click the Upload Apps and Software button.
- The App will be shown in the Downloaded Apps section of Library > Apps.
- From the Library > Apps > Downloaded Apps section, locate the HA Cloud Connector App and then deploy it to the EdgeADC by clicking the Deploy button.
- Once deployed, it will be available in the Library > Add-Ons tab

# Making the App Operational

When an App is downloaded and deployed, it is yet to be operational. Normally, the App has to be given an IP address in the same subnet as the EdgeADC and ports through which it needs to be accessible. But in the case of the HACC application, we need to provide it with the IP address of the eth0 network interface.

- Navigate to Library > Add-Ons and locate the HA Cloud Connector App.
- It should look something like the image below.

| HACC |               |                 |                               |     |        |             |                            | ۵ |
|------|---------------|-----------------|-------------------------------|-----|--------|-------------|----------------------------|---|
|      |               | Container Name: | HACC                          | -B- | 1 Pare | ent Image:  | HA-Cloud-Connector-Edgenex |   |
|      |               | External IP:    | 10.0.0.4                      |     | 2      | nternal IP: | 172.31.0.1                 |   |
|      |               | External Port:  | 5005/tcp                      |     | 3 5    | Started At: | 2024-02-22T11:28:58        |   |
|      | 5             |                 | 10.0.0.4 is available on eth0 |     | St     | topped At:  |                            |   |
|      |               |                 | 🕑 Update                      |     | (4) In | mport File: | Browse 🛃 Browse            |   |
|      |               |                 | Remove Add-On                 |     | -      |             | 👉 Import Configuration     |   |
|      | Cr Add-On GUI |                 |                               |     |        |             | C Export Configuration     |   |
|      |               |                 |                               |     |        |             |                            |   |

- Enter the value for the External IP 2. This value should equal the Private IP given to NIC1 of the cloud VM instance.
- Enter a value of **5005/tcp** for the External Port **3**.
- Once you have done this, click the Update button 4 to initialize the App.
- Click the PLAY icon **5** above to activate the App into an operational state.
- Once operational, it will look like the following image and be listed in the Services section as an embedded App.

| HACC |                |                 |                               |              |                            | ۵ |
|------|----------------|-----------------|-------------------------------|--------------|----------------------------|---|
|      |                | Container Name: | HACC                          | Parent Image | HA-Cloud-Connector-Edgenex |   |
|      | ■    ▶         | External IP:    | 10.0.0.4                      | Internal IP  | 172.31.0.1                 |   |
|      |                | External Port:  | 5005/tcp                      | Started At   | 2024-02-22T11:28:58        |   |
|      |                |                 | 10.0.0.4 is available on eth0 | Stopped At   |                            |   |
|      |                |                 | 🗘 Update                      | Import File  | Browse 🛃 Browse            |   |
|      | 👉 Add-On GUI   |                 | Remove Add-On                 |              | 🕑 Import Configuration     |   |
|      | C Add-On GUI 6 |                 |                               | _            | C Export Configuration     |   |
|      |                |                 |                               |              |                            |   |

• Note the Add-On GUI <sup>6</sup> button to launch the App GUI and the Pause App and Stop App buttons. Clicking the Add-On GUI button will open the App management screen in another browser tab.

Note: You will need to do this on the HA Cloud Connector on each ADC.

# **Configuring the HA Cloud Connector for Azure**

## Logging onto the HA Cloud Connector Console

The first step is to log in and access the management console.

To do this, access the Add-ons section of the ADC using the navigation panel. It can be found in the Library section.

Locate the HA Cloud Connector App that you deployed. If the fields are blank, you have yet to operationalize the App. See the section Making the App Operational in the last chapter.

| HACC |               |                 |                               |               |                                                                                                    | ۵ |
|------|---------------|-----------------|-------------------------------|---------------|----------------------------------------------------------------------------------------------------|---|
|      |               | Container Name: | HACC                          | i Parent Imag | HA-Cloud-Connector-Edgenexi                                                                                                    |   |
|      | ■    ▶        | External IP:    | 10.0.0.4                      | Internal I    | 2: 172.31.0.1                                                                                                    |   |
|      |               | External Port:  | 5005/tcp                      | Started A     | t: 2024-02-22T11:28:58                                                                                                    |   |
|      |               |                 | 10.0.0.4 is available on eth0 | Stopped A     | ti internet internet interne |   |
|      |               |                 | 🗘 Update                      | Import Fi     | Browse 🛃 Browse                                                                                                    |   |
|      | Cr Add-On GUI |                 | Remove Add-On                 |               | C Import Configuration                                                                                                    |   |
|      |               |                 |                               | -             | C Export Configuration                                                                                                    |   |
|      |               |                 |                               |               |                                                                                                    |   |

Click the Add-On GUI button to launch the console login page.

| EDGENE               | XUS    |
|----------------------|--------|
| HA Cloud Con         | nector |
| Please log in        |        |
| Username             | l;ı    |
| Password             | li i   |
| Login<br>© Edgenexus |        |

The default credentials are **admin/admin** for the username and password. You may change this later within the console if you wish.

# The Cloud Connector Main Page

| 😑 HA Cloud Connector 😑 | 0 ७ ७√                                                                                                    |  |  |  |  |  |  |  |  |
|------------------------|----------------------------------------------------------------------------------------------------|--|--|--|--|--|--|--|--|
| NAVIGATION             |                                                                                                    |  |  |  |  |  |  |  |  |
| ② Services             | Services                                                                                                    |  |  |  |  |  |  |  |  |
|                        | Add Service + Refresh 🤤 Apply Changes 🔒                                                                                          |  |  |  |  |  |  |  |  |
|                        |                                                                                                    |  |  |  |  |  |  |  |  |
|                        |                                                                                                    |  |  |  |  |  |  |  |  |
|                        | 5 entries Search:                                                                                                    |  |  |  |  |  |  |  |  |
|                        | Monitoring VS Cloud Connection Public Address Preferred Destination Second Destination Fail Back Current Destination Edit Delete |  |  |  |  |  |  |  |  |
|                        |                                                                                                    |  |  |  |  |  |  |  |  |
|                        |                                                                                                    |  |  |  |  |  |  |  |  |
|                        | Previous 1 Next                                                                                                    |  |  |  |  |  |  |  |  |
|                        |                                                                                                    |  |  |  |  |  |  |  |  |
|                        |                                                                                                    |  |  |  |  |  |  |  |  |
|                        |                                                                                                    |  |  |  |  |  |  |  |  |
|                        |                                                                                                    |  |  |  |  |  |  |  |  |

Once logged into the HA Cloud Connector, you will be presented with the main or Home page. It is from this page that you will perform the configuration of the HA Cloud Connector.

The first step in configuring the HA Cloud Connector is to define the Cloud Connection. The information you provide will give the HA Cloud Connector access to your Cloud environment, particularly the Elastic IP it will need to manipulate.

## **Defining Cloud Connections**

| 🔁 HA Cloud Connector 😑 |                             |                  |           |                 |               |        |          | C & @\          | ~ |
|------------------------|-----------------------------|------------------|-----------|-----------------|---------------|--------|----------|-----------------|---|
| NAVIGATION             |                             |                  |           |                 |               |        |          |                 |   |
| 钧 Services             | Cloud Connections - Micros  | oft Azure        |           |                 |               |        |          |                 |   |
| Destinations           | Add Cloud Connection +      | Refresh          |           |                 |               |        |          | oply Changes 🔒  |   |
| ℅ Cloud Connections >  |                             | Kerresit io      |           |                 |               |        | ~        |                 |   |
| െ Support              |                             |                  |           |                 |               |        |          |                 |   |
| ப் Logout              | 5 entries                   |                  |           |                 |               |        | Search:  |                 |   |
|                        | Cloud Connection Region     | Subscription ID  | Tenant ID | Client ID       | Client Secret | Edit   | Delete   | Test Connection |   |
|                        | HACCTest UK South           | 0fa2d08e-2da4-4c |           |                 |               | Edit 🕑 | Delete 📋 | Test 🖣          |   |
|                        | Showing 1 to 1 of 1 entries |                  |           | Previous 1 Next |               |        |          |                 |   |
|                        |                             |                  |           |                 |               |        |          |                 |   |
|                        |                             |                  |           |                 |               |        |          |                 |   |
|                        |                             |                  |           |                 |               |        |          |                 |   |
|                        |                             |                  |           |                 |               |        |          |                 |   |
|                        |                             |                  |           |                 |               |        |          |                 |   |

- Click the Cloud Connections option in the Navigation bar on the left of the page and expand it.
- Select Microsoft Azure.
- To add your Cloud Connection, please click the Add Cloud Connection button.

#### Installation & Configuration Guide

• You wil now see a blank field line that you need to fill in.

| Cloud Connection | Region | Subscription ID | Tenant ID | Client ID | Client Secret | Edit   | Delete   | Test Connection |
|------------------|--------|-----------------|-----------|-----------|---------------|--------|----------|-----------------|
|                  | ~      | B               |           |           |               | Save 🔽 | Cancel 🗵 | Test 🎙          |

- Add a value for the Cloud Connection name. This can be anything you wish, and in our case we have shown it as HACCTest.
- Add the Azure Region in which your VMs are located.
- Add your Azure Subscription ID. You can find this in your VM Overview page.

| ∧ Essentials                   |                             |                        |                                         |
|--------------------------------|-----------------------------|------------------------|-----------------------------------------|
| Resource group ( <u>move</u> ) | : JS-HACC-VM-UKS-Z1_GROUP   | Operating system       | : Linux (centos 8.8)                    |
| Status                         | : Running                   | Size                   | : Standard B2ms (2 vcpus, 8 GiB memory) |
| Location                       | : UK South (Zone 1)         | Public IP address      | : <u>20.</u> <u>52</u>                  |
| Subscription (move)            | : Edgenexus Azure           | Virtual network/subnet | : JS-HACC-VM-UKS-Z1-vnet/default        |
| Subscription ID                | : Ofa2d 0a3 🗅               | DNS name               | : Not configured                        |
| Availability zone              | : 1                         | Health state           | : -                                     |
| Tags ( <mark>edit</mark> )     | VM_Name : JS_HACC_VM_UKS_Z1 |                        |                                         |

• Next, add the Tenant ID (found in your HACC App Registration overview)

| Home > App registrations >        |                                                                                                    |   |  |  |  |  |  |
|-----------------------------------|----------------------------------------------------------------------------------------------------|---|--|--|--|--|--|
| 👯 Edgenexus HA Clou               | ud Connector 🖉 🐃                                                                                                    | × |  |  |  |  |  |
| <mark>,</mark> Вearch «           | 🔋 Delete 🤀 Endpoints 🐻 Preview features                                                                                                    |   |  |  |  |  |  |
| Overview                          |                                                                                                    |   |  |  |  |  |  |
| 📣 Quickstart                      |                                                                                                    |   |  |  |  |  |  |
| 🚀 Integration assistant           | Display name : Edgenexus HA Cloud Connector Client credentials : <u>0 certificate</u> , <u>1 secret</u><br>Application (client) ID : <u>9fe4</u> :b09 Redirect URIs : Add a Redirect URI                                                                                                    |   |  |  |  |  |  |
| Manage                            | Application (client) ID         : 9fe/         : b09         Redirect URIs         : Add a Redirect URI           Object ID         : d50         : 2a1f         Application ID URI         : Add an Application ID URI                                                                                                    |   |  |  |  |  |  |
|                                   | udget i U - doo cali - Appricationi D Vin - Appricationi D Vin - Appricatio D Vin - Appricationi D Vin - Appricationi D Vin - Appricati |   |  |  |  |  |  |
| Branding & properties             | Support accuration of Workingtation only                                                                                                    |   |  |  |  |  |  |
| Authentication                    | - approximation of the contract of the contract of the contrac |   |  |  |  |  |  |
| 📍 Certificates & secrets          | 🚯 Starting June 30th, 2020 we will no longer add any new features to Azure Active Directory Authentication Library (ADAL) and Azure Active Directory Graph. We will continue to provide technical support and security updates but we will no                                                                                                    |   |  |  |  |  |  |
| Token configuration               | longer provide feature updates. Applications will need to be upgraded to Microsoft Authentication Library (MSAL) and Microsoft Graph. Learn more                                                                                                    |   |  |  |  |  |  |
| API permissions                   | Get Started Documentation                                                                                                    |   |  |  |  |  |  |
| <ul> <li>Expose an API</li> </ul> |                                                                                                    |   |  |  |  |  |  |
| App roles                         |                                                                                                    |   |  |  |  |  |  |
| A Owners                          | Build your application with the Microsoft identity platform                                                                                                    |   |  |  |  |  |  |
| Roles and administrators          | The Microsoft identity platform is an authentication service, open-source libraries, and application management tools. You can create modern, standards-based                                                                                                    |   |  |  |  |  |  |
| 10 Manifest                       | authentication solutions, access and protect APIs, and add sign-in for your users and customers. Learn more of                                                                                                    |   |  |  |  |  |  |
| Constant - Tranklasharation       |                                                                                                    |   |  |  |  |  |  |
| Support + Troubleshooting         |                                                                                                    |   |  |  |  |  |  |
| P Troubleshooting                 |                                                                                                    |   |  |  |  |  |  |
| New support request               |                                                                                                    |   |  |  |  |  |  |
|                                   | emerina see Configure for your crossivation                                                                                                    |   |  |  |  |  |  |

• Next, enter the Client ID (found in your HACC App Registration overview)

#### Installation & Configuration Guide

| Home > App registrations >                                            |                                                                                                    |   |
|-----------------------------------------------------------------------|----------------------------------------------------------------------------------------------------|---|
| 🔣 Edgenexus HA Clou                                                   | Id Connector 🤌 ···                                                                                                    | × |
|                                                                       | 🗓 Delete 🜐 Endpoints 🖼 Preview features                                                                                                    |   |
| Overview                                                              |                                                                                                    |   |
| 🦀 Quickstart                                                          | ∧ Essentials                                                                                                    |   |
| 🚀 Integration assistant                                               | Display name : Edgenexus HA Cloud Connector Client credentials : <u>Ocertificate_1secret</u>                                                                                                    |   |
| Manage                                                                | Application (client) ID         9fe         : Add a Redirect URI           Object ID         : 450         2a1f         Application ID URI         : Add an Application ID URI                                                                                                    |   |
| -                                                                     | Oglect ID - Loo 2017 Application ID Off - elso an Application ID Off - elso an Application ID Off - elso an Application ID Off - elso an Application ID Off - elso an Application ID Off - elso and Application ID Off - elso and Application ID Off - |   |
| <ul> <li>Branding &amp; properties</li> <li>Authentication</li> </ul> | Supported account types : Ny organization only                                                                                                    |   |
| Certificates & secrets                                                | Starting June 30th, 2020 we will no longer add any new features to Azure Active Directory Authentication Library (ADAL) and Azure Active Directory Graph. We will continue to provide technical support and security updates but we will no     Konger provide feature updates. Applications will need to be upgraded to Microsoft Authentication Library (MSAL) and Microsoft Graph. Learn more                                                                                                    |   |
| Token configuration                                                   | олуре ргоное невше орданов пруполното или песото осе орданово со инсорол поштелиданот цонату (польд ало инсорол старит. <u>кешталова</u>                                                                                                    |   |
| API permissions                                                       | Get Started Documentation                                                                                                    |   |
| Expose an API                                                         |                                                                                                    |   |
| App roles                                                             | Puild your application with the Microsoft identity platform                                                                                                    |   |
| A Owners                                                              | Build your application with the Microsoft identity platform                                                                                                    |   |
| 8 Roles and administrators                                            | The Microsoft identity platform is an authentication service, open-source libraries, and application management tools. You can create modern, standards-based authentication solutions access and protect APIs and add sign-in for your users and customers. Learn more r <sup>2</sup>                                                                                                    |   |
| 10 Manifest                                                           | autrentication solutions, access and protect Aris, and add sign-in for your users and customers. Learn moregy                                                                                                    |   |
| Support + Troubleshooting                                             |                                                                                                    |   |
| P Troubleshooting                                                     |                                                                                                    |   |
| New support request                                                   | 🗖 🔹 🔹 🔁 🔁                                                                                                    |   |
| ntps://portal.azure.com/#view/Microsoft_AAD_RegisteredApps/Applic     | stormalized powerspondential case sus and an associate store store sto                                                                                                    | ♥ |

• Finally, we have to enter the Client Secret. As you recall, we defined this when creating the App Registration and you should have noted this down.

| Microsoft Azure                    |                                           |                                                            |                                                                                                   | es, and docs (G+/)                                           |  |  | C 🖓 |  | jsavoor@edgenexus.io<br>EDGENEXUS LIMITED (EDGENEX |  |  |  |
|------------------------------------|-------------------------------------------|------------------------------------------------------------|---------------------------------------------------------------------------------------------------|--------------------------------------------------------------|--|--|-----|--|----------------------------------------------------|--|--|--|
| Home > edgeNEXUS Limited   App reg | istrations > Edgenexus HA Cloud Connect   | tor                                                        |                                                                                                   |                                                              |  |  |     |  |                                                    |  |  |  |
| 💡 Edgenexus HA Cloເ                | ud Connector   Certificate                | es & secrets                                               | ¢                                                                                                 |                                                              |  |  |     |  | ×                                                  |  |  |  |
| ♀ Search «                         | R Got feedback?                           |                                                            |                                                                                                   |                                                              |  |  |     |  |                                                    |  |  |  |
| 📕 Overview                         |                                           |                                                            |                                                                                                   |                                                              |  |  |     |  |                                                    |  |  |  |
| 📣 Quickstart                       |                                           |                                                            | the authentication service when receiving to<br>tificate (instead of a client secret) as a creden | okens at a web addressable location (using an HTTPS<br>tial. |  |  |     |  |                                                    |  |  |  |
| 💉 Integration assistant            |                                           |                                                            |                                                                                                   |                                                              |  |  |     |  |                                                    |  |  |  |
| Manage                             | Application registration certificates, se | crets and federated credent                                | als can be found in the tabs below.                                                               | ×                                                            |  |  |     |  |                                                    |  |  |  |
| Branding & properties              | •                                         |                                                            |                                                                                                   |                                                              |  |  |     |  |                                                    |  |  |  |
| Authentication                     | Certificates (0) Client secrets (1)       | tificates (0) Client secrets (1) Federated credentials (0) |                                                                                                   |                                                              |  |  |     |  |                                                    |  |  |  |
| 📍 Certificates & secrets           | A secret string that the application uses | to prove its identity when                                 | requesting a token. Also can be referred to as                                                    | application password                                         |  |  |     |  |                                                    |  |  |  |
| Token configuration                | A secret string that the application data | to prove its identity when                                 | equesting a token. Also can be referred to as                                                     | аррисалот разлиоте.                                          |  |  |     |  |                                                    |  |  |  |
| API permissions                    | + New client secret                       |                                                            |                                                                                                   |                                                              |  |  |     |  |                                                    |  |  |  |
| Expose an API                      | Description                               | Expires                                                    | Value 🛈                                                                                           | Secret ID                                                    |  |  |     |  |                                                    |  |  |  |
| App roles                          | HACC-Secret-21-FEB-24                     | 2/20/2026                                                  | JPx************************************                                                           | 80a 🕆 🗈 🗎                                                    |  |  |     |  |                                                    |  |  |  |
| A Owners                           |                                           |                                                            |                                                                                                   |                                                              |  |  |     |  |                                                    |  |  |  |
| Roles and administrators           |                                           |                                                            |                                                                                                   |                                                              |  |  |     |  |                                                    |  |  |  |
| III Manifest                       |                                           |                                                            |                                                                                                   |                                                              |  |  |     |  |                                                    |  |  |  |
| Support + Troubleshooting          |                                           |                                                            |                                                                                                   |                                                              |  |  |     |  |                                                    |  |  |  |
| Troubleshooting                    |                                           |                                                            |                                                                                                   |                                                              |  |  |     |  |                                                    |  |  |  |
| New support request                |                                           |                                                            |                                                                                                   |                                                              |  |  |     |  |                                                    |  |  |  |
|                                    |                                           |                                                            |                                                                                                   |                                                              |  |  |     |  |                                                    |  |  |  |

- You finally have to Save and then Apply the changes.
- Next click the Test button to check it works. If an error is shown, check all the settings entered.
- If you see the following error when you perform the test, please check the Role Assignments you defined earlier.

| Connection Test                                                                                                    | ×     |
|----------------------------------------------------------------------------------------------------|-------|
| Connection failed. Cloud: failed to initialise cloud API: Azur<br>API access check failed. Make sure the app has been assig<br>appropriate role |       |
|                                                                                                    | Close |

# **Defining Destinations for HA**

The next stage is to add the destinations to which the Elastic IP will be directed in case of failure of a service or ADC.

| a HA Cloud Connector 🖿 |    |                                      |                             |                                                      |                 |                                                                |         | 0 6              | ©~ |
|------------------------|----|--------------------------------------|-----------------------------|------------------------------------------------------|-----------------|----------------------------------------------------------------|---------|------------------|----|
| NAVIGATION             |    |                                      |                             |                                                      |                 |                                                                |         |                  |    |
| ③ Services             | Ľ. | Destinations                         |                             |                                                      |                 |                                                                |         |                  |    |
| Destinations           |    | Add Destination +                    | Refresh 🗯                   |                                                      |                 |                                                                |         | Apply Changes 日  |    |
| ♀ Cloud Connections >  |    |                                      |                             |                                                      |                 |                                                                |         | rippij changes 🖬 |    |
| െ Support              |    |                                      |                             |                                                      |                 |                                                                |         |                  |    |
| ථ Logout               |    | 5 entries                            |                             |                                                      |                 |                                                                | Search: |                  |    |
|                        |    | Destination                          | Cloud Connection            | Instance                                             |                 | Network Interface                                              | Edit    | Delete           |    |
|                        |    | dest-823ee14bb12c<br>ADC1-VM1-UKS-Z1 | cc-c96f7c74902f<br>HACCTest | JS-HACC-VM-UKS-Z1_GROUP/JS-HACC<br>JS-HACC-VM-UKS-Z1 | C-VM-UKS-Z1     | Edge_HACC_1/HACC_VM1_NIC2<br>HACC_VM1_NIC2                     | Edit 😰  | Delete 盲         |    |
|                        |    | dest-9df894fe11c0<br>ADC2-VM2-UKS-Z1 | cc-c96f7c74902f<br>HACCTest | EDGE_HACC_2/JS-HACC-VM2-UKS-Z1<br>JS-HACC-VM2-UKS-Z1 |                 | Edge_HACC_2/JS-HACC-VM2-NIC2-UKS-Z1<br>JS-HACC-VM2-NIC2-UKS-Z1 | Edit 🕑  | Delete 盲         |    |
|                        |    | Showing 1 to 2 of 2 entries          |                             |                                                      | Previous 1 Next |                                                                |         |                  |    |
|                        |    |                                      |                             |                                                      |                 |                                                                |         |                  |    |
|                        |    |                                      |                             |                                                      |                 |                                                                |         |                  |    |
|                        |    |                                      |                             |                                                      |                 |                                                                |         |                  | -  |
|                        |    |                                      |                             |                                                      |                 |                                                                |         |                  |    |
|                        |    |                                      |                             |                                                      |                 |                                                                |         |                  |    |
|                        |    |                                      |                             |                                                      |                 |                                                                |         |                  |    |

- Click Add Destination
- You will be presented with a blank field entry line comprising a number of dropdown menus.

| Destination | Cloud Connection | Instance | Network Interface | Edit   | Delete   |
|-------------|------------------|----------|-------------------|--------|----------|
|             | ~                | ~        | ~                 | Save 🔽 | Cancel 🗙 |

- In the Destination field, enter a descriptive value. We have used ADC1-VM1-UKS-Z1, but you can use whatever you wish.
- Next click the Cloud Connection menu and select the Cloud Connection you defined.
- Next click the Instance dropdown menu and select VM1.
- Next click on the Network Interface field, and select NIC2 on VM1.
- Click Save.

#### For the second definition we will repeat the above steps.

- Click Add Destination
- You will be presented with a blank field entry line comprising a number of dropdown menus.
- In the Destination field, enter a descriptive value. We have used ADC2-VM2-UKS-Z1, but you can use whatever you wish.
- Next click the Cloud Connection menu and select the Cloud Connection you defined.
- Next click the Instance dropdown menu and select VM2.
- Next click on the Network Interface field and select NIC2 on VM2.
- Click Save.

#### Once you have done, click the Apply Changes button.

# Defining Services to be Monitored

One of the key elements of the HA Cloud Connector is its ability to monitor the virtual services that are running on the ADC. In order to do this, we have defined a monitoring service using the eth0 network interface IP.

| 😑 HA Cloud Connector 😑 |                                  |                             |                                     |                                      |                                      |           |                     |         | C) 6            | @~ |
|------------------------|----------------------------------|-----------------------------|-------------------------------------|--------------------------------------|--------------------------------------|-----------|---------------------|---------|-----------------|----|
| NAVIGATION             |                                  |                             |                                     |                                      |                                      |           |                     |         |                 |    |
| ③ Services             | Services                         |                             |                                     |                                      |                                      |           |                     |         |                 |    |
| Destinations           | Add Service +                    | Refresh 😂                   |                                     |                                      |                                      |           |                     |         | Apply Changes 🔒 |    |
|                        |                                  |                             |                                     |                                      |                                      |           |                     |         |                 |    |
| ြ Support              |                                  |                             |                                     |                                      |                                      |           |                     |         |                 |    |
| ப் Logout              | 5 entries                        |                             |                                     |                                      |                                      |           |                     | Search: |                 |    |
|                        | Monitoring VS                    | Cloud Connection            | Public Address                      | Preferred Destination                | Second Destination                   | Fail Back | Current Destination | Edit    | Delete          |    |
|                        | 10.0.0.4/24:80<br>Monitoring NIC | cc-30216ac33472<br>HACCTest | 172.165.88.15<br>HACC_UKS_ElasticIP | dest-8ce9ffa86a4f<br>ADC1-VM1-UKS-Z1 | dest-4361791d5257<br>ADC2-VM2-UKS-Z1 | Enabled   | Preferred           | Edit 🗹  | Delete 🧃        |    |
|                        | Showing 1 to 1 of 1 e            | ntries                      |                                     | Previou                              | ıs <mark>1</mark> Next               |           |                     |         |                 |    |
|                        | _                                |                             |                                     |                                      |                                      |           |                     |         |                 |    |
|                        |                                  |                             |                                     |                                      |                                      |           |                     |         |                 |    |
|                        |                                  |                             |                                     |                                      |                                      |           |                     |         |                 |    |
|                        |                                  |                             |                                     |                                      |                                      |           |                     |         |                 |    |

- Click Add Service
- A blank field line is presented for entry.

| Monitoring VS | Cloud Connection | Public Address | Preferred Destination | Second Destination | Fail Back | Edit   | Delete   |
|---------------|------------------|----------------|-----------------------|--------------------|-----------|--------|----------|
| ~             | ~                | ~              | ~                     | ~                  | D ~       | Save 🔽 | Cancel 🗴 |

- Click the Monitoring VS menu and select the VIP you defined as the Monitoring VIP. This is the one that used the eth0 IP address of the ADC.
- Select the Cloud Connection.
- Select the Elastic Public IP address you created.
- Select VM1 as the Primary Destination.
- Select VM2 as the Secondary Destination.
- In the Failback field, select Enable if you want to have the HACC App failback to the Primary when the issue has been fixed, or Disable if you would like the connection to be retained on ADC2, making that the Primary.
- Click Save.

Repeat this on the HACC App on ADC 2.

NOTE: Please make sure that both Preferred and Secondary Destinations are the same on ADC 1 and ADC 2.

And that is it! HA Cloud Connector has been configured.

# **Testing the HA Cloud Connector for Azure**

Testing the HA Cloud Connector is very simple. Just follow the procedure below.

#### 1. Navigate to the Overview page of the Public IP you created (Elastic IP).

| HACC_UKS_ElasticIP   | x 🛧 …                                                                                        |                    |                                   |
|----------------------|----------------------------------------------------------------------------------------------|--------------------|-----------------------------------|
|                      | $\odot$ Associate $	imes$ Dissociate 📋 Delete $ ightarrow$ Move $\lor$ 💍 Refresh 💿 Open in n | nobile 🔗 Give fe   | edback                            |
| Cverview             | $\sim$ Essentials                                                                            |                    |                                   |
| Activity log         |                                                                                              | CKU                | . Chan dand                       |
| Access control (IAM) | Resource group (move) : Edge_HACC_1                                                          | SKU                | : Standard                        |
| Tags                 | Location (move) : UK South                                                                   | Tier               | : Regional                        |
| Tags                 | Subscription (move) : Edgenexus Azure                                                        | IP address         | : 1                               |
| Settings             | Subscription ID : 0fa2d08e-2da4-4ca1-852b-7e5400d140a3                                       | DNS name           | : hacc.uksouth.cloudapp.azure.com |
| Configuration        |                                                                                              | Associated to      | : HACC_VM1_NIC2                   |
|                      |                                                                                              | Virtual machine    | : JS-HACC-VM-UKS-Z1               |
| Properties           |                                                                                              | Routing preference | e : Microsoft network             |
| Locks                |                                                                                              | 5                  |                                   |

- Note that the IP is associated with eth1 (NIC2) of VM1.
- Now, go to the IP Services page of ADC1.
- Click on the Monitoring VIP.
- In the lower Real Servers section, change the port to something other than the working port.

|                |    |                          |      |              |                             |                   |                   |                   | 🧭 GUI Status   | 🖌 🏫 Home    | 🕀 Help | azureuser 🔻  |
|----------------|----|--------------------------|------|--------------|-----------------------------|-------------------|-------------------|-------------------|----------------|-------------|--------|--------------|
| EDGENEX        | US | ត្រី IP-Services         |      |              |                             |                   |                   |                   |                |             |        |              |
| NAVIGATION     | 0  | நீ Virtual Services      |      |              |                             |                   |                   |                   |                |             |        |              |
| Services       | ٢  | Q Search                 |      |              |                             |                   |                   |                   | Copy Service   | Add Service | 🕞 Ren  | move Service |
| ரி IP-Services |    | Mode VIP                 | VS   | Enabled      | IP Address                  |                   | Net Mask / Prefix | Port              | Service Name   |             |        | се Туре      |
| m IP-Services  |    | Stand-alone 🛛 👼          | -    | 2            | 10.0.1.100                  |                   | 255.255.255.0     | 443               | HTTPS offload  |             |        | TP(S)        |
|                |    |                          |      | 2            | 10.0.1.100                  |                   | 255.255.255.0     | 80                | HTTPS offload  |             |        | TP(S)        |
|                |    | Stand-alone 😑            | -    | $\checkmark$ | 10.0.0.4                    |                   | 255.255.255.0     | 80                | Monitoring NIC | -           | HI     | TP(S)        |
|                |    |                          |      |              |                             |                   |                   |                   |                |             |        |              |
|                |    |                          |      |              |                             |                   |                   |                   |                |             |        |              |
|                |    |                          |      |              |                             |                   |                   |                   |                |             |        |              |
|                |    | Real Servers             |      |              |                             |                   |                   |                   |                |             |        |              |
|                |    |                          |      |              |                             |                   |                   |                   |                |             |        |              |
|                |    | Server Basic Advance     | ed f | lightPATH    |                             |                   |                   |                   |                |             |        |              |
|                |    | Group Name: Server Group | 2    |              | - 10                        |                   |                   |                   | 🕀 Copy Server  | Add Server  | ⊡ Re   | emove Server |
|                |    | Status Activ             | ity  |              | Address                     | Port              | Weight            | Calculated Weight | Notes          |             |        | ID           |
|                |    | i Onlin                  | ne   | webse        | rver1.loadbalancer.software | 80                | 100               | 100               |                |             |        |              |
|                |    |                          |      |              |                             |                   |                   |                   |                |             |        |              |
| ii Library     | 0  |                          |      |              |                             |                   |                   |                   |                |             |        |              |
| View           | 0  |                          |      |              |                             |                   |                   |                   |                |             |        |              |
| 🌽 System       | 0  |                          |      |              |                             |                   |                   |                   |                |             |        |              |
| 🗲 Advanced     | 0  |                          |      |              |                             |                   |                   |                   |                |             |        |              |
| Help           | 0  |                          |      |              |                             |                   |                   |                   |                |             |        |              |
|                |    |                          |      |              | ſ Ti                        | med licence 14 da | vs left 1         |                   |                |             |        |              |

• This makes the service status turn RED as the VIP is no longer communicating with the Real Server.

#### Installation & Configuration Guide

|                    |      |                     |             |       |          |                                |                                       |                | SUI Status 😭 Home             | Help azureuser 🔹          |
|--------------------|------|---------------------|-------------|-------|----------|--------------------------------|---------------------------------------|----------------|-------------------------------|---------------------------|
| EDGENEXU           | 5 4  | h IP-Services       |             |       |          |                                |                                       |                |                               |                           |
| NAVIGATION         | រ សំ | h Virtual Serv      | vices       |       |          |                                |                                       |                |                               |                           |
| Services (         | Q    | Search              |             |       |          |                                |                                       |                | 🕒 Copy Service 🕒 Add Servic   | e $\Theta$ Remove Service |
| ii∖ Library (      | Ð    | Mode<br>Stand-alone | VIP         | VS    | Enabled  | IP Address<br>10.0.1.100       | SubNet Mask / Prefix<br>255.255.255.0 | Port<br>443    | Service Name<br>HTTPS offload | Service Type<br>HTTP(S)   |
| 🚖 Apps             |      |                     |             | ۲     | 2        | 10.0.1.100                     | 255.255.255.0                         | 80             | HTTPS offload                 | HTTP(S)                   |
| Authentication     |      | Stand-alone         |             | -     | ⊻        | 10.0.0.4                       | 255.255.255.0                         | 80             | Monitoring NIC                | HTTP(S)                   |
| () Cache           |      |                     |             |       |          |                                |                                       |                |                               |                           |
| X flightPATH       |      |                     |             |       |          |                                |                                       |                |                               |                           |
| Real Server Monito | ors  | Real Server         |             |       |          |                                |                                       |                |                               |                           |
| SSL Certificates   | 513  |                     | 3           |       |          |                                |                                       |                |                               |                           |
| Widget             | s    | erver Basic         | Advance     | ed fl | ightPATH |                                |                                       |                |                               |                           |
|                    |      | Group Name: Se      | erver Group | 5     |          | D.                             |                                       |                | 🕀 Copy Server 🕀 Add Serv      | er 🛛 🕞 Remove Server      |
|                    |      | Status              | Activ       |       |          | Address                        |                                       | culated Weight | Notes                         | ID                        |
|                    |      | 0                   | Onlir       | ne    | we       | bserver1.loadbalancer.software | 79 100                                | 100            |                               |                           |
|                    |      |                     |             |       |          |                                |                                       |                |                               |                           |
|                    |      |                     |             |       |          |                                |                                       |                |                               |                           |
| 𝑁 View             | Ð    |                     |             |       |          |                                |                                       |                |                               |                           |
|                    | Ð    |                     |             |       |          |                                |                                       |                |                               |                           |
| 🗲 Advanced         | Ð    |                     |             |       |          |                                |                                       |                |                               |                           |
| Help (             | Ð    |                     |             |       |          |                                |                                       |                |                               |                           |
|                    |      |                     |             |       |          | 1                              | 'imed licence 14 days left ]          |                |                               |                           |

- Now go back to the Overview page for the Public IP.
- Check the Association for the NIC and VM (see below).

| HACC_UKS_ElasticIP   | ☆ ☆ …                                                                                                    |                    |                                   |
|----------------------|----------------------------------------------------------------------------------------------------|--------------------|-----------------------------------|
|                      | $\odot$ Associate $\times$ Dissociate in Delete $\rightarrow$ Move $\checkmark$ $\bigcirc$ Refresh in Open in the second second | mobile 🔗 Give fe   | edback                            |
| Cverview             | - Frankish                                                                                                    |                    |                                   |
| Activity log         | ∧ Essentials                                                                                                    |                    |                                   |
| Access control (IAM) | Resource group ( <u>move</u> ) : <u>Edge_HACC_1</u>                                                                                                    | SKU                | : Standard                        |
|                      | Location (move) : UK South                                                                                                    | Tier               | : Regional                        |
| 🗳 Tags               | Subscription (move) : Edgenexus Azure                                                                                                    | IP address         | : 172.165.88.15                   |
| Settings             | Subscription ID : 0fa2d08e-2da4-4ca1-852b-7e5400d140a3                                                                                                    | DNS name           | : hacc.uksouth.cloudapp.azure.com |
| a Configuration      |                                                                                                    | Associated to      | : JS-HACC-VM2-NIC2-UKS-Z1         |
|                      |                                                                                                    | Virtual machine    | : JS-HACC-VM2-UKS-Z1              |
| Properties           |                                                                                                    | Routing preference | e : Microsoft network             |
| Locks                |                                                                                                    |                    |                                   |

#### • You can also check the Services page in the HACC application.

| Monitoring VS                    | Cloud Connection            | Public Address                      | Preferred Destination                | Second Destination                   | Fail Back | Current Destination | Edit   | Delete   |
|----------------------------------|-----------------------------|-------------------------------------|--------------------------------------|--------------------------------------|-----------|---------------------|--------|----------|
| 10.0.0.4/24:80<br>Monitoring NIC | cc-30216ac33472<br>HACCTest | 172.165.88.15<br>HACC_UKS_ElasticIP | dest-8ce9ffa86a4f<br>ADC1-VM1-UKS-Z1 | dest-4361791d5257<br>ADC2-VM2-UKS-Z1 | Enabled   | Second              | Edit 🕑 | Delete 盲 |

- Traffic is now going to ADC2 on VM2.
- Reverse the port change we made back to the original, and services will switch back to ADC1 on VM1 if you have enabled the Failback option in the Services configuration page.

# **Technical Support**

# **Contacting Support**

The HA Cloud Connector App is provided with full email-based support. We always attempt to provide support for free Apps within 4 UK working hours.

Please get in touch with support@edgenexus.io and explain your requirements with a full description. It would also help us greatly if you could provide us with the logs from the ADC and HA Cloud Connector App.

The logs from the ADC that are required are:

- 1. Support files found in Advanced > Troubleshooting > Support Files
- 2. System Logs found in View > Logs > Download System Logs

The HA Cloud Connector App configuration is located in the ADC and can be found in Add-Ons > App > Export Configuration.

|                 |                                   |               |                             | ۵ |
|-----------------|-----------------------------------|---------------|-----------------------------|---|
| Container Name: | ccl                               | Parent Image: | Edgenexus-Cloud-Connector-E |   |
| External IP:    | 172.30.4.134                      | Internal IP:  | 10.172.0.5                  |   |
| External Port:  | 5005/tcp                          | Started At:   | 2022-12-21 09:37:35         |   |
|                 | 172.30.4.134 is available on eth0 | Stopped At:   |                             |   |
|                 | 👉 Update                          | Import File:  | Browse 🛃 Browse             |   |
| 🕼 Add-On GUI    | Remove Add-On                     |               | Cr Import Configuration     |   |
|                 |                                   | [             | C Export Configuration      | ] |